# **UNIVIEW NVR** P2P接続設定手順

1

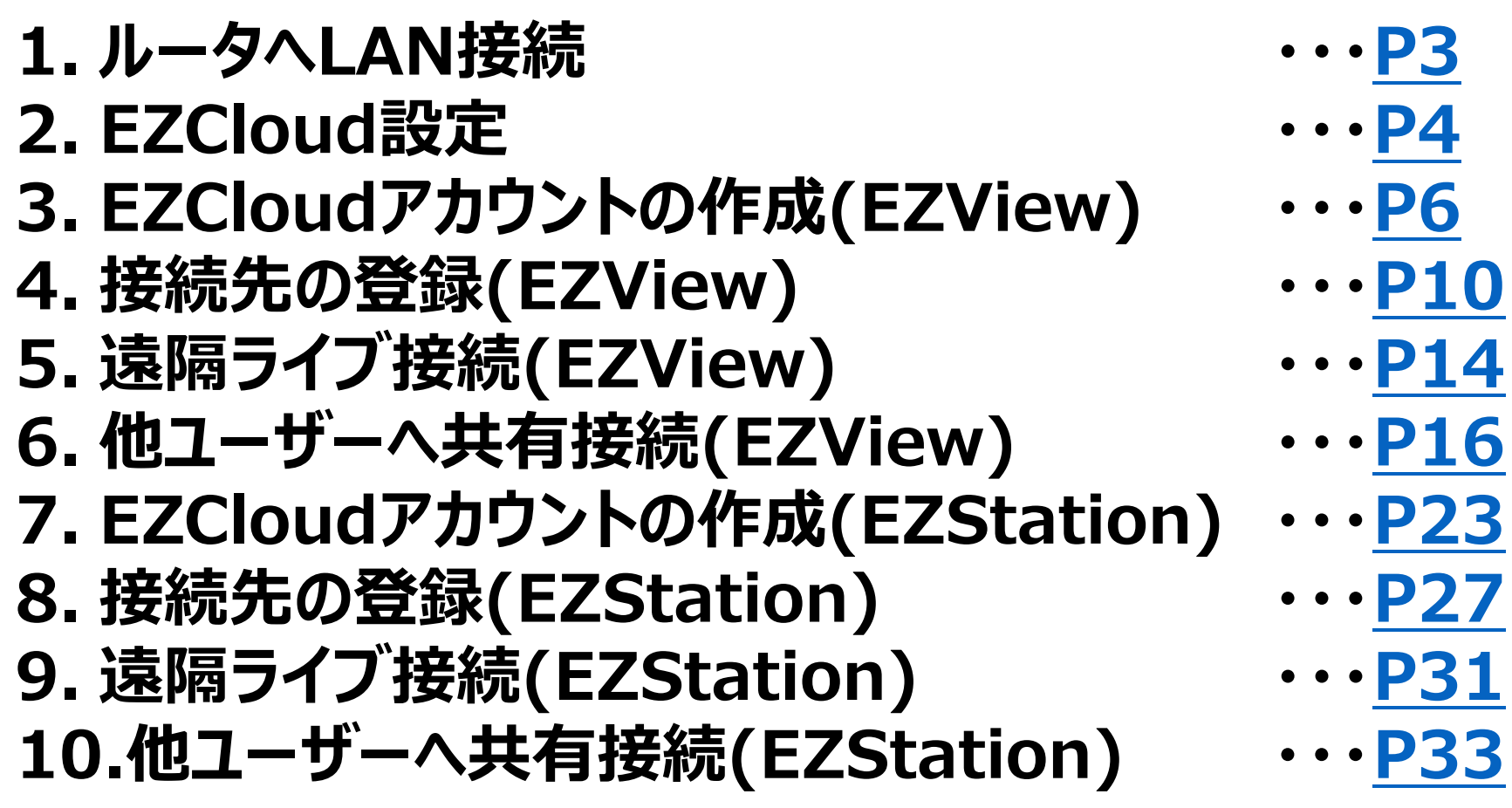

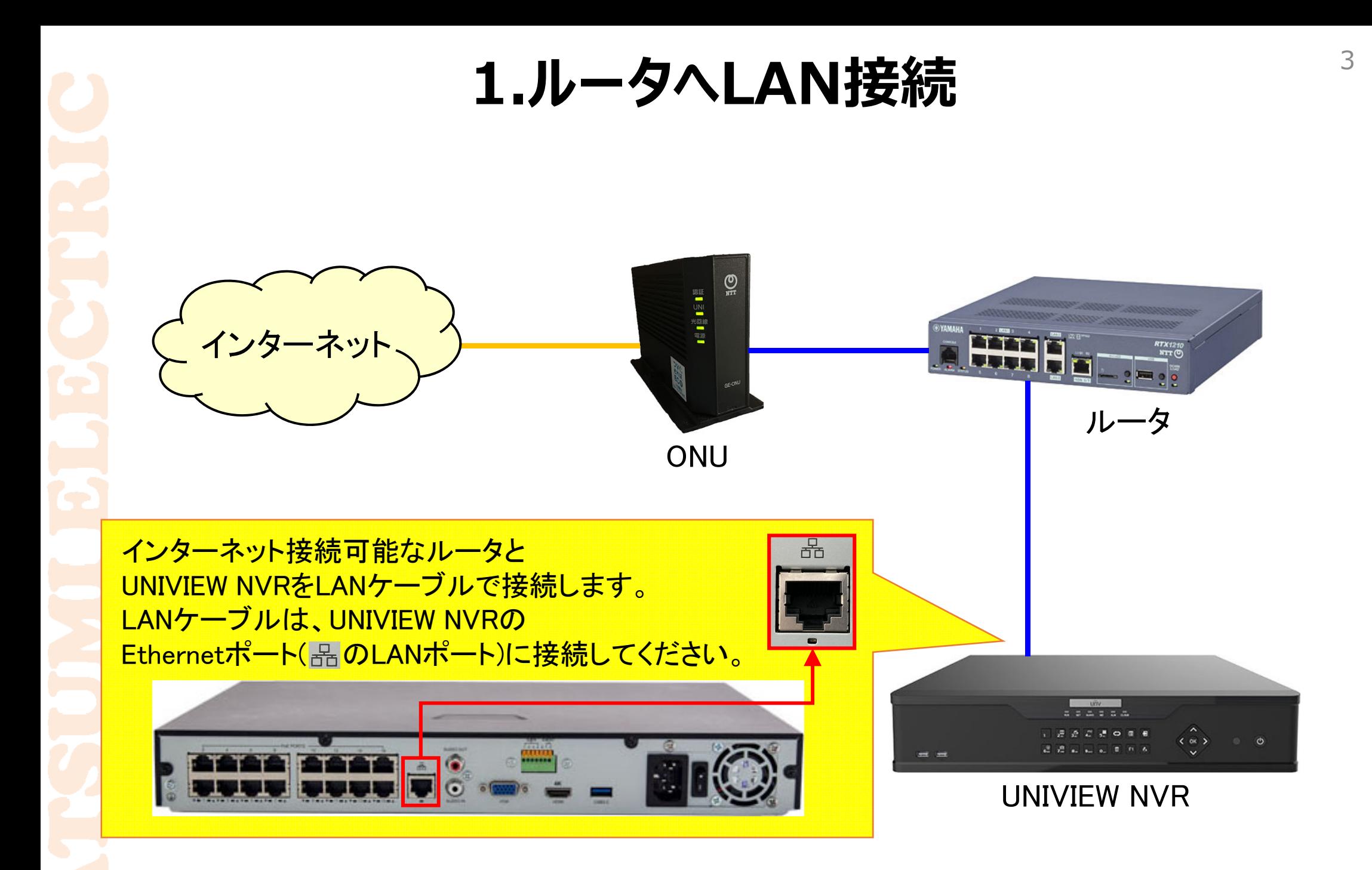

### **2-1.EZCloud設定1**

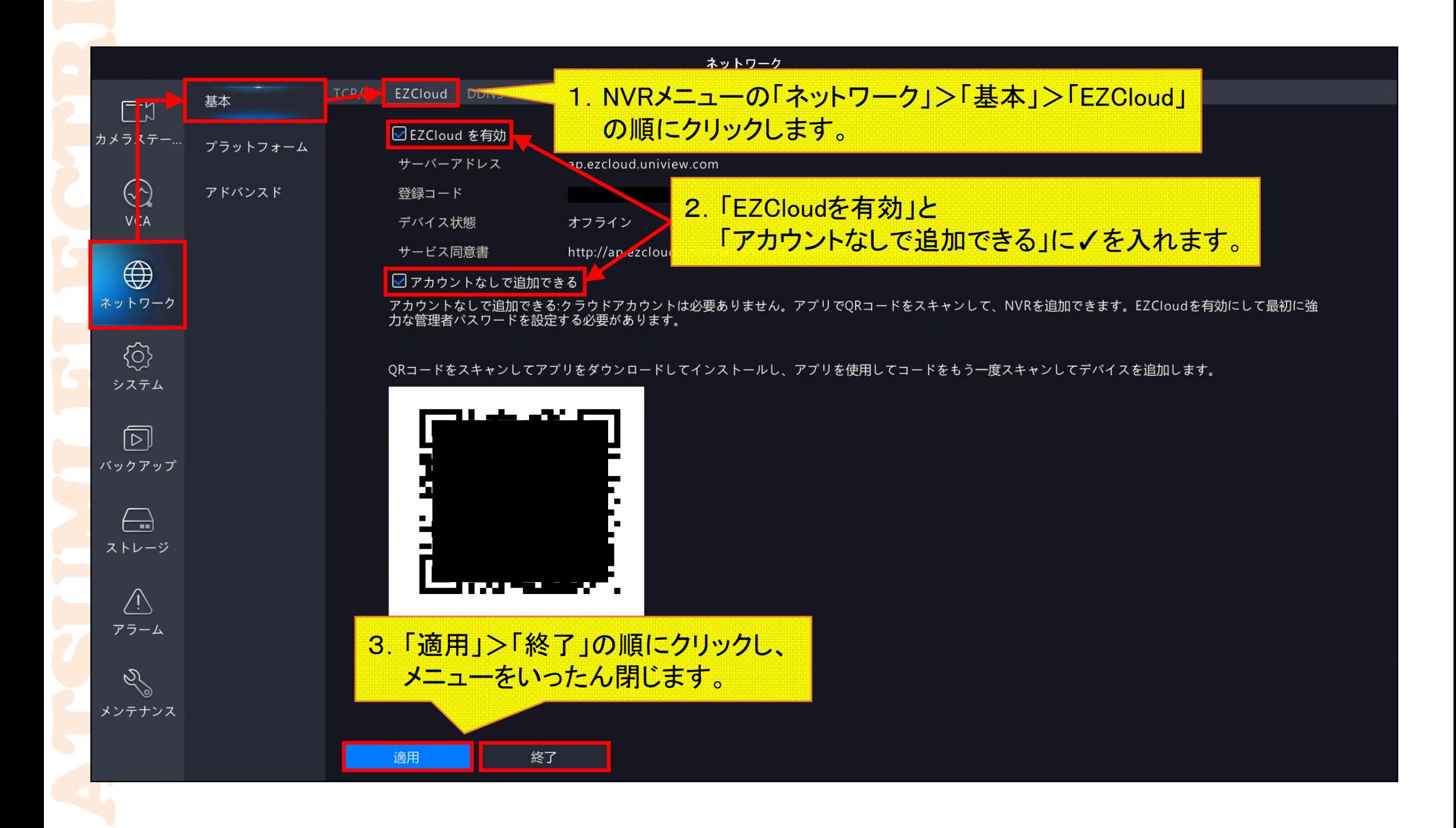

### **2-2.EZCloud設定2**

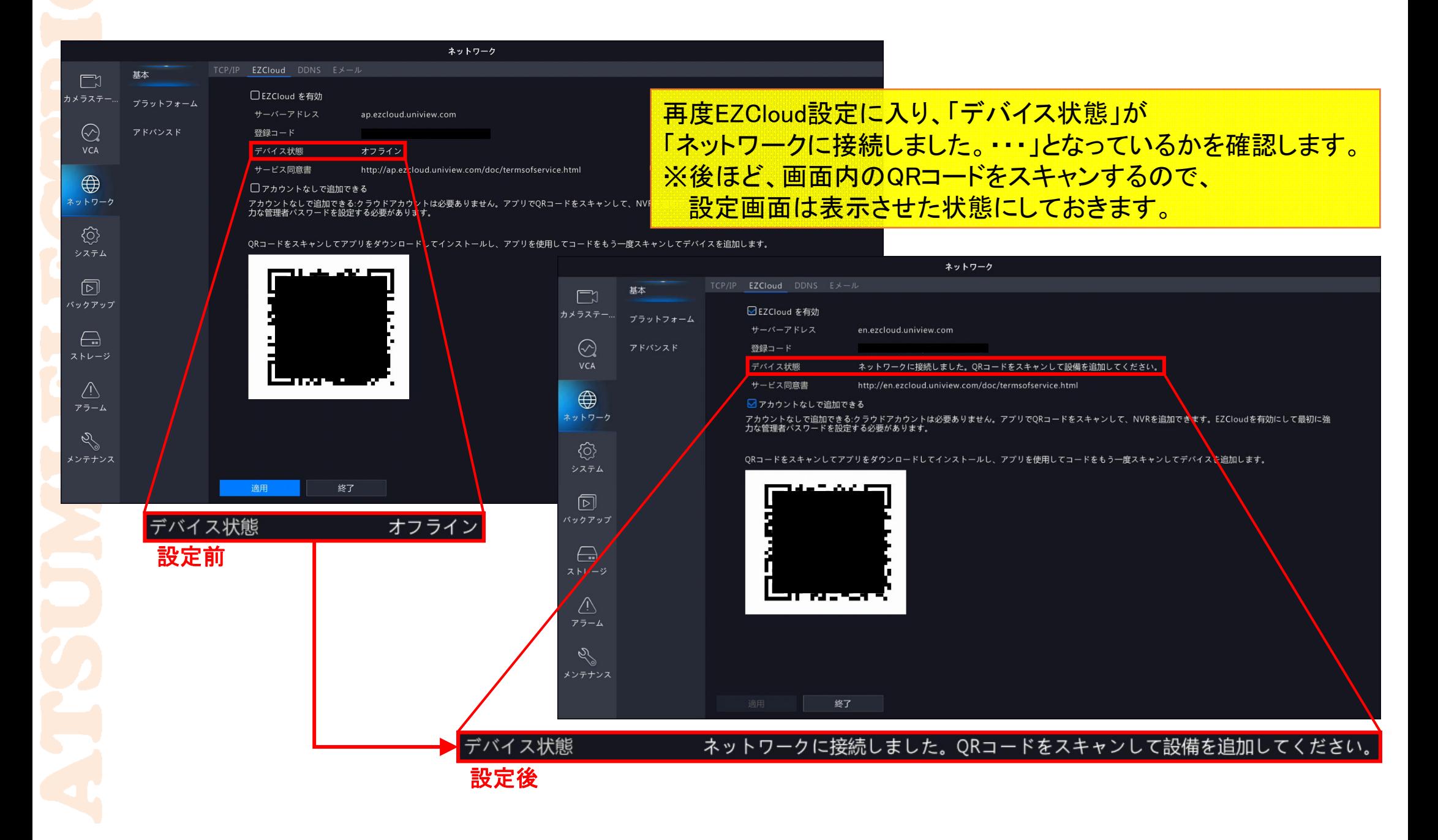

### **3-1.EZCloudアカウント作成(EZView)1**

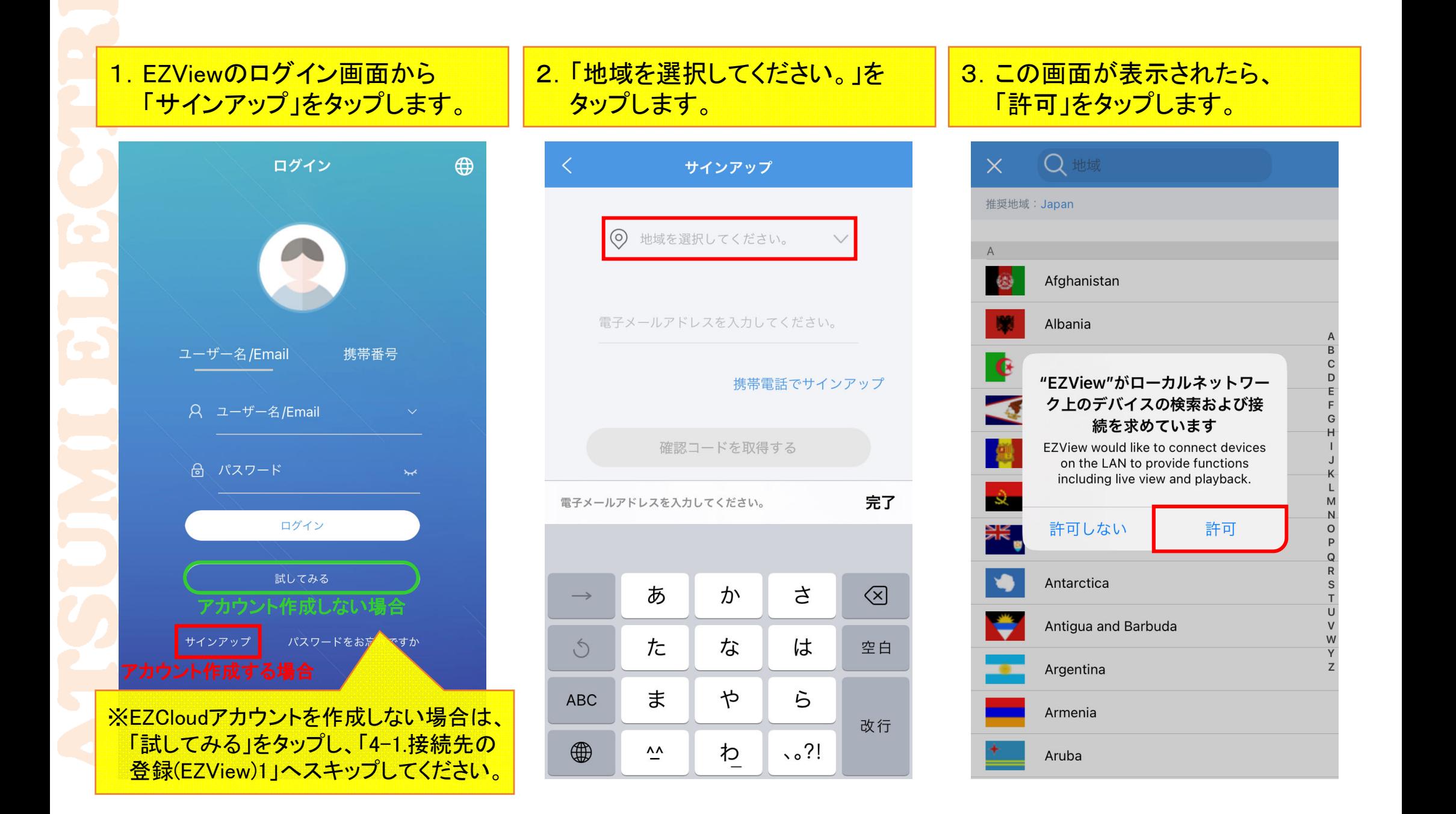

### **3-2.EZCloudアカウント作成(EZView)2**

4. この画面も表示されたら、 この画面も扱か<mark>となどこっ、</mark> 5. 各国から「Japan」をタップします。<br>「OK」をタップします。

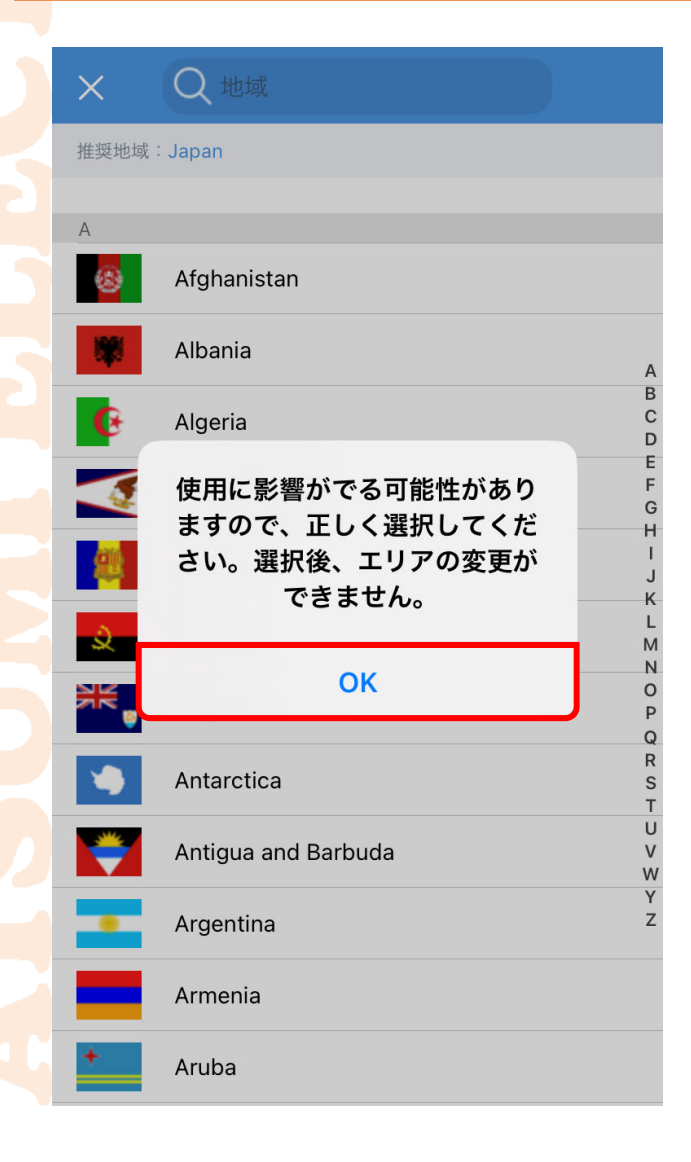

Q 地域  $\times$ 推奨地域: Japan Italy Ivory Coast  $\Delta$ R Jamaica Japan Jersey Jordan  $K$ Kazakhstan W Kenya Y  $\overline{7}$ Kiribati Kosovo Kuwait

6.「電子メールアドレスを入力して ください。」にスマホのメールアド レスを入力します。

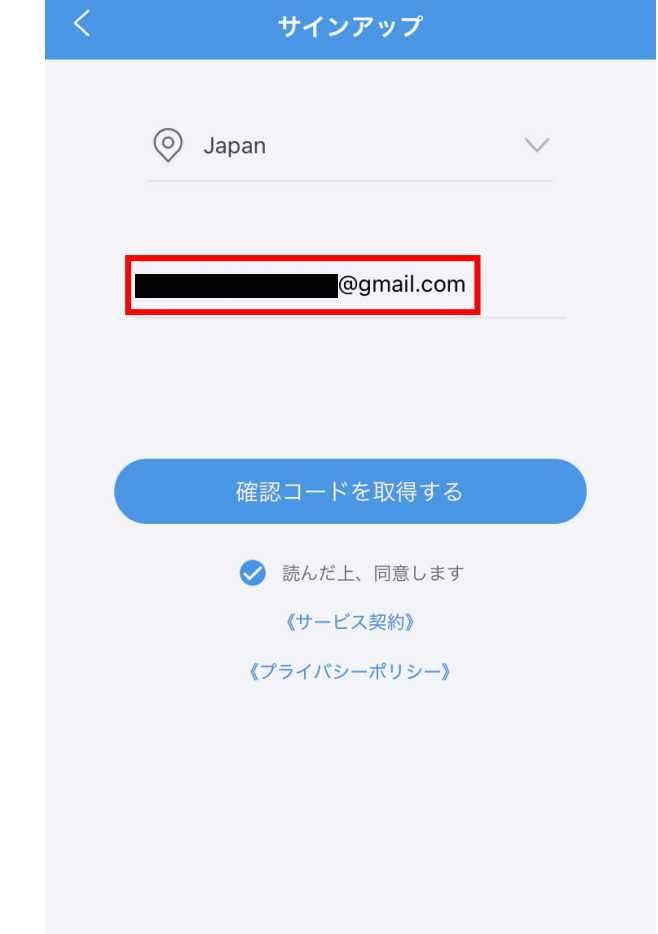

### **3-3.EZCloudアカウント作成(EZView)3**

7.「読んだ上、同意します」に√を 入れ、「確認コードを取得する」を タップします。

8. 入力したメールアドレスに対して 確認コードが記載されたメール が送信されます。

9.メールに書かれた確認コードを 60秒以内に入力し、「次」をタップ します。

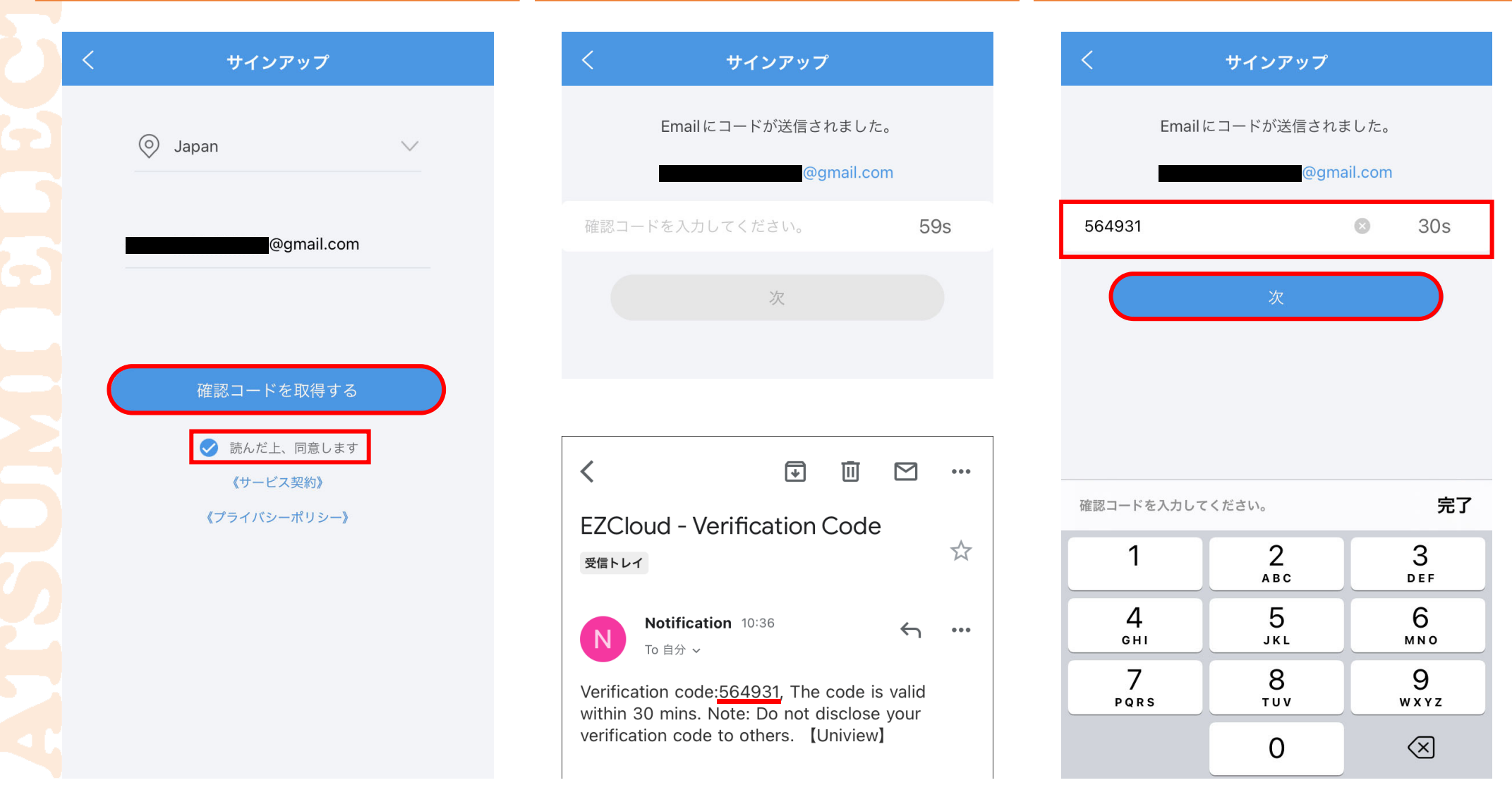

### **3-4.EZCloudアカウント作成(EZView)4**

### 10. EZCloudアカウントのパスワー トを任意で設定/入力し、 「サインアップ」をタップすると、 アカウント作成完了です。

# サインアップ パスワードは、アルファベット、数字、記号のうち 2種類以上を含む6~20文字で設定してください。 ........ 文字 (a~z、A~Z)、数字 (0~9)、記号を含む6~20字で、文 字、数字、記号のいずれかしか含まない入力は不可です。

### 11. ライブビュー表示後、画面左上の横3本線をタップし、「私」の下に EZCloudアカウント名が表示されていることを確認してください。

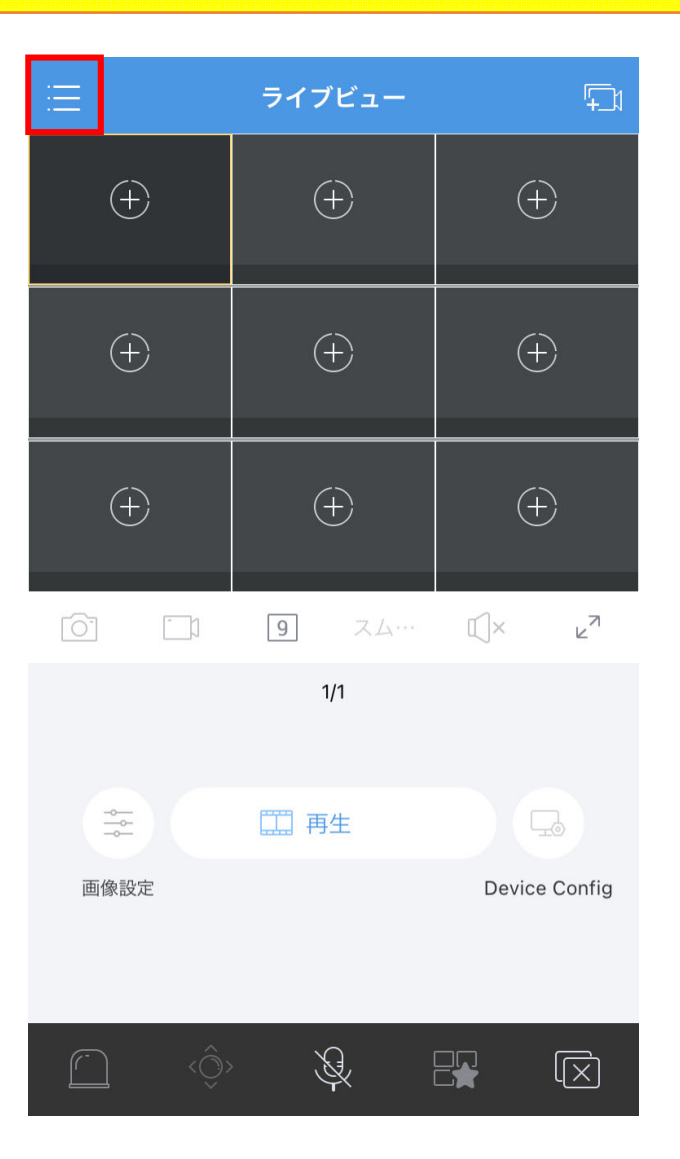

### 私 アカウント名E  $\circledcirc$ ライブビュー  $\left( +\right)$ 曲 再生  $\Box$ デバイス  $\left( +\right)$ 门 画像と録画  $\left\langle \right\rangle$ お気に入り  $\left( +\right)$  $\Box$ アラーム通知 for  $\Box$  $969$ **Device Config**  $\frac{-\Phi_{\text{max}}}{\Phi_{\text{max}}}$ 画像設定

# 4-1.接続先の登録(EZView)1 10

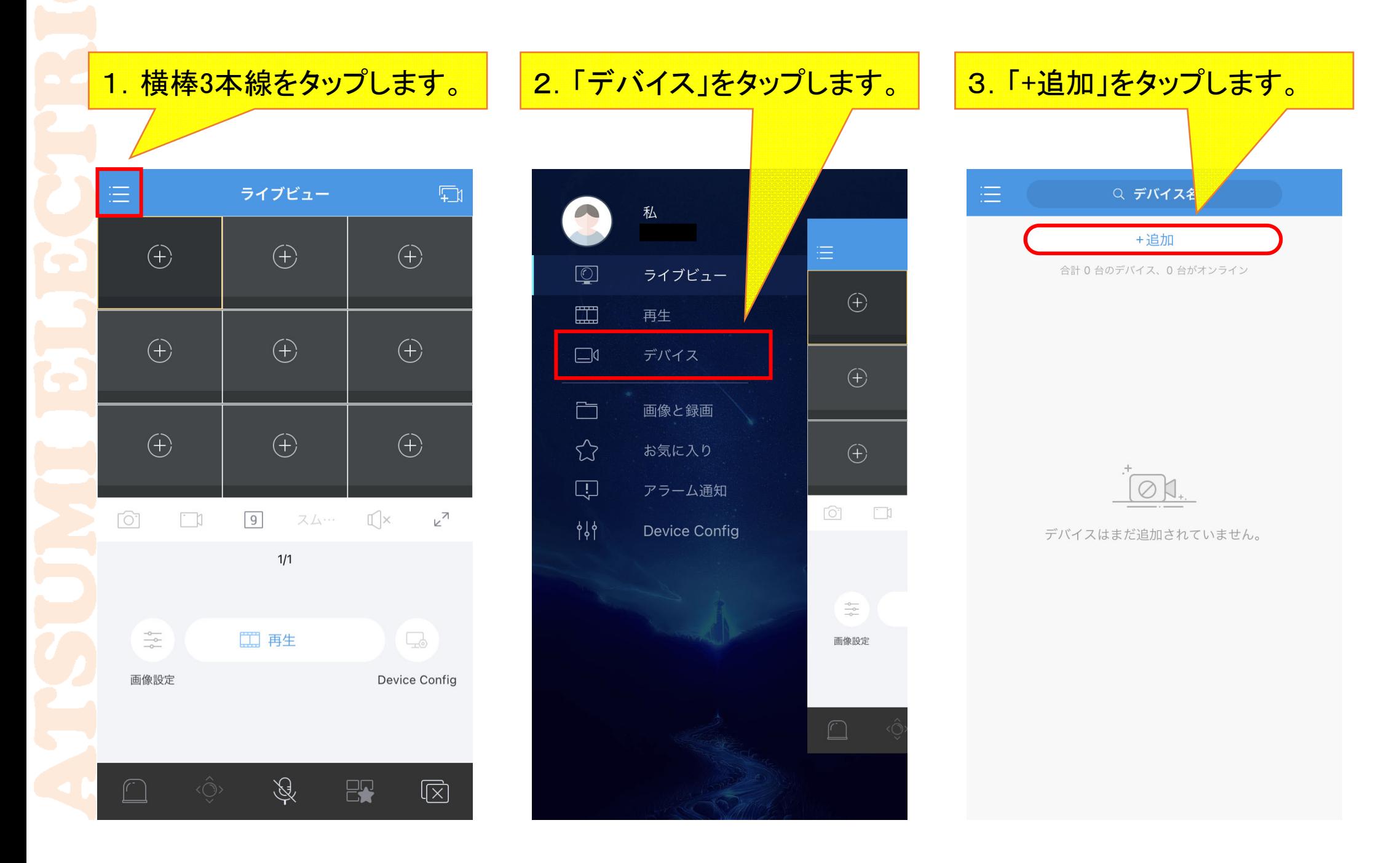

## 4-2.接続先の登録(EZView)2 11

4.「スキャン」または「登録せずに追加」をタップします。 ※EZCloudアカウントのログインの有無で画面が変わります。

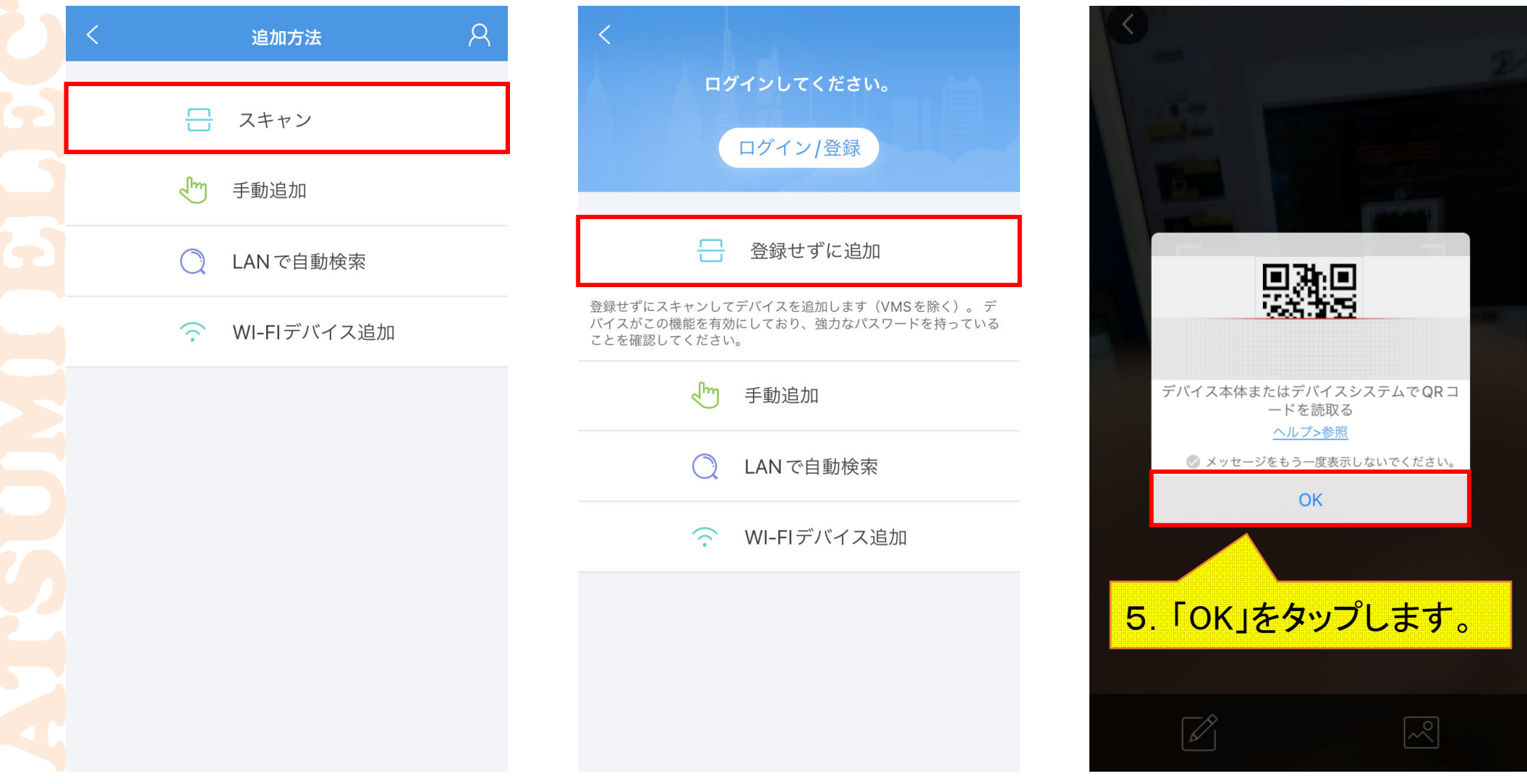

# **4-3.接続先の登録(EZView)3** <sup>12</sup>

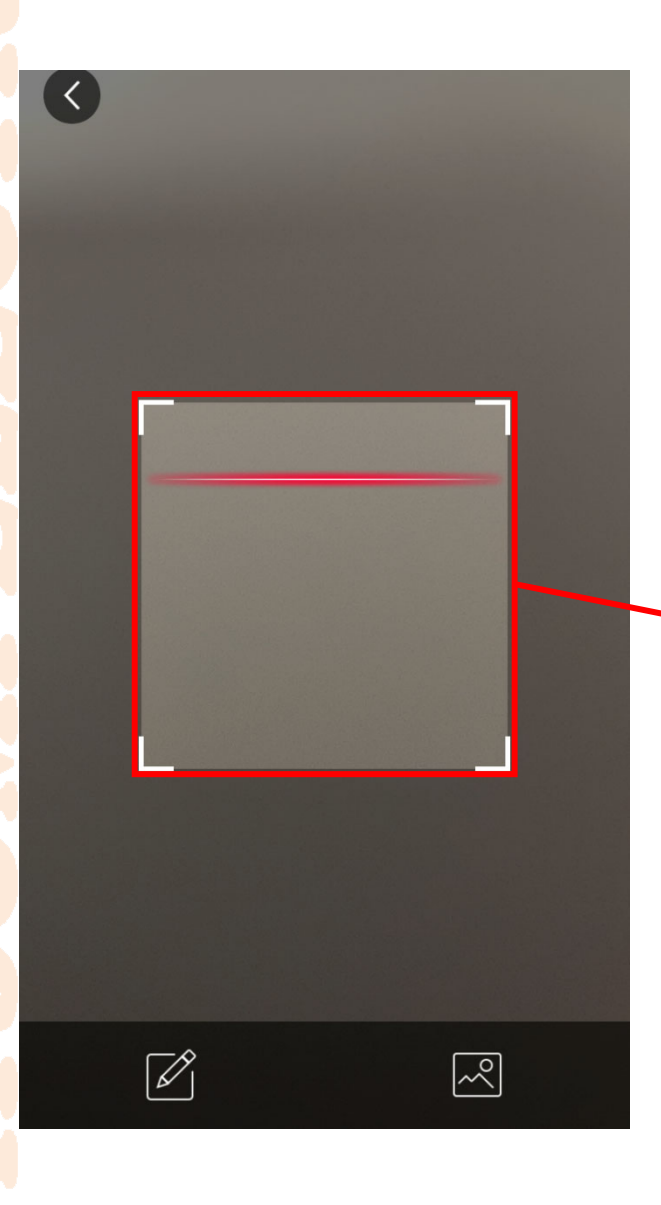

### 6.読み取りエリアに、NVRのEZCloud設定内に表示されている QRコードを映すと、QRコードの情報を読み取ります。

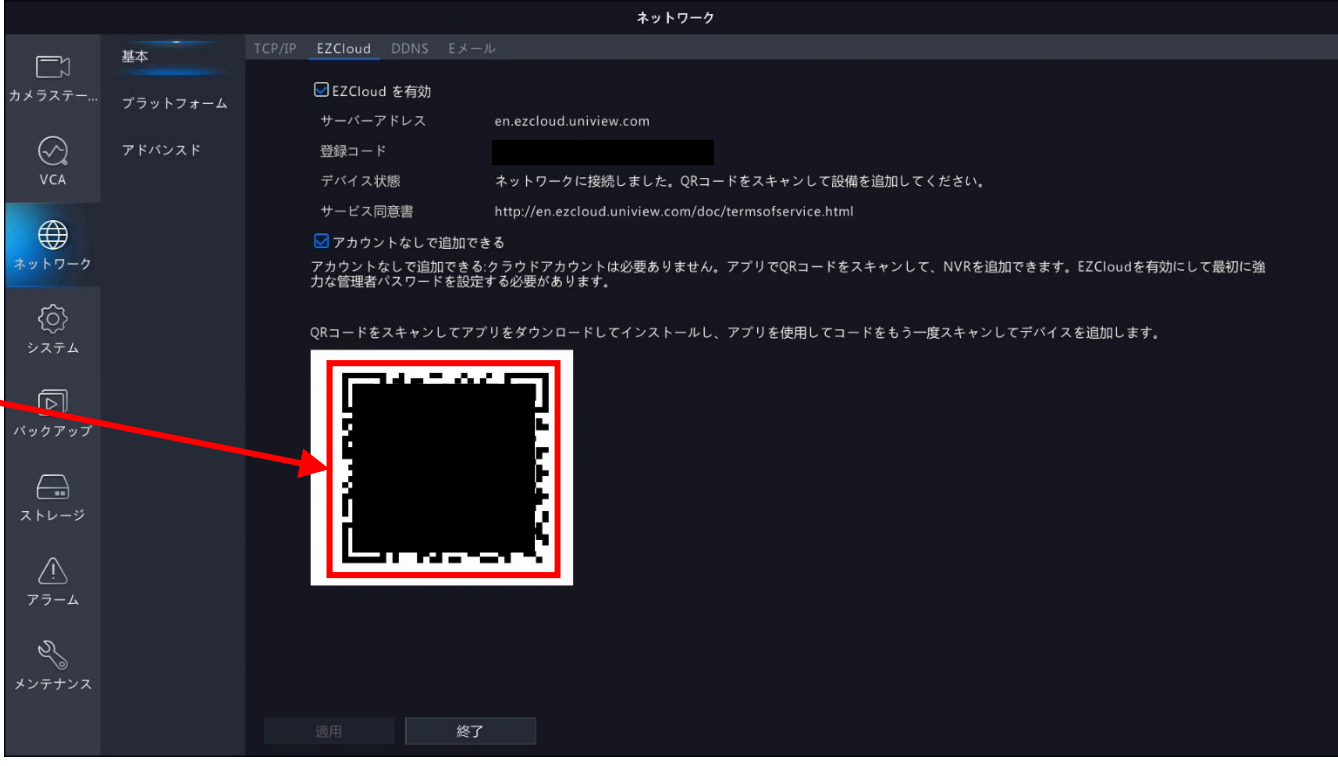

### **4-4.接続先の登録(EZView)4** 13

ここからは、EZCloudアカウントでログインしているかいないかで、操作画面が変わります。

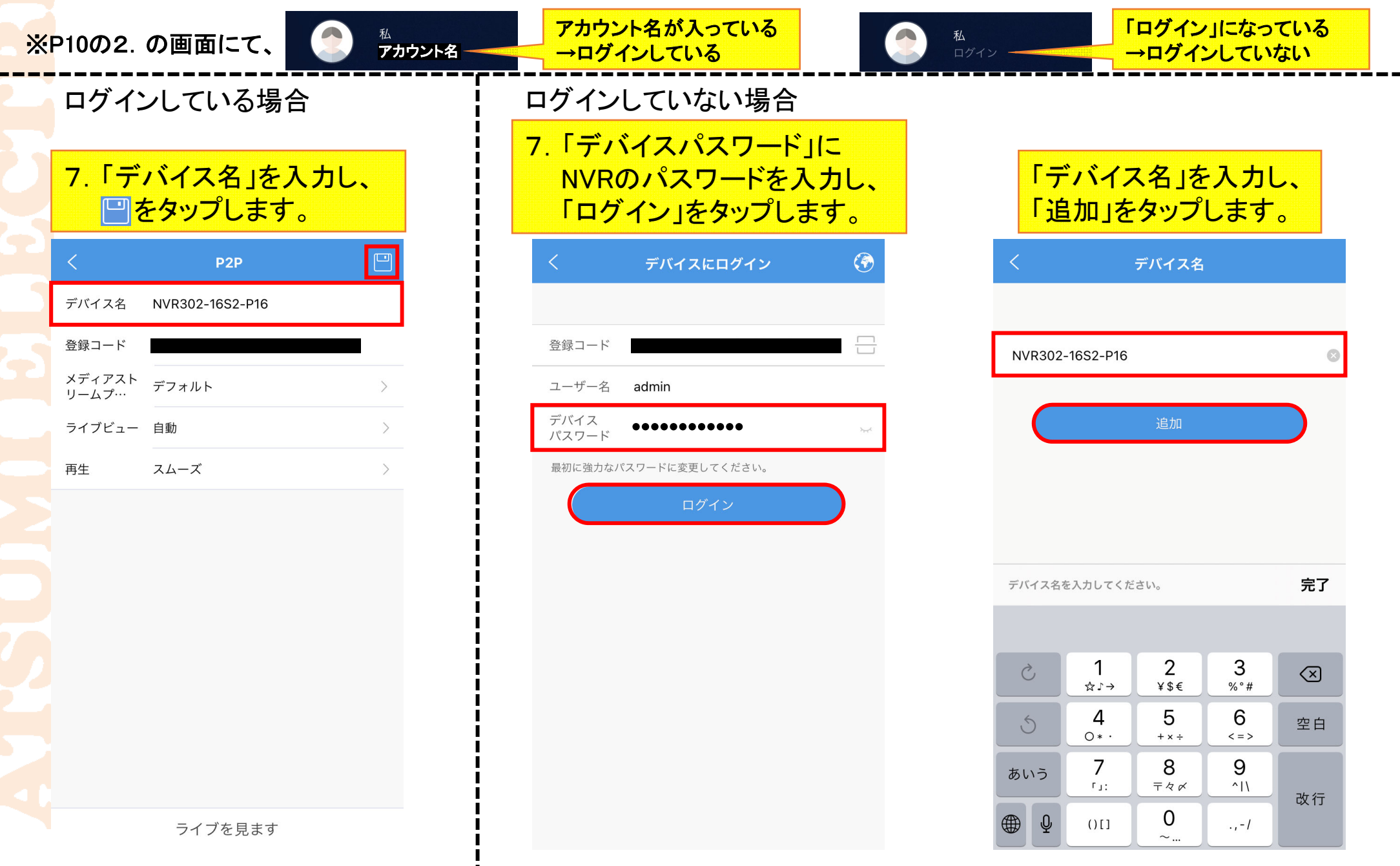

### **5-1.遠隔ライブ接続(EZView)1** 14

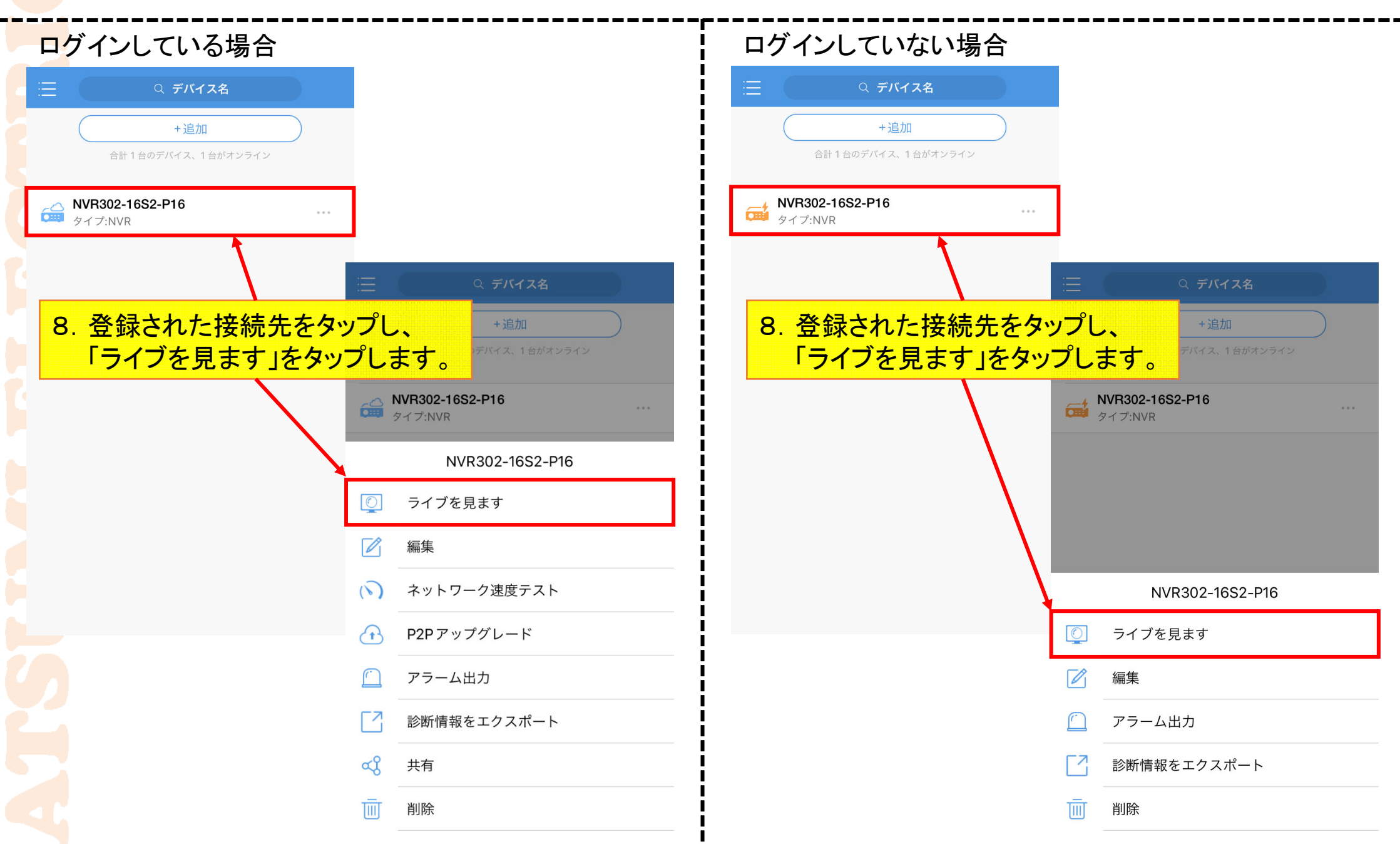

# **5-2.遠隔ライブ接続(EZView)2** 15

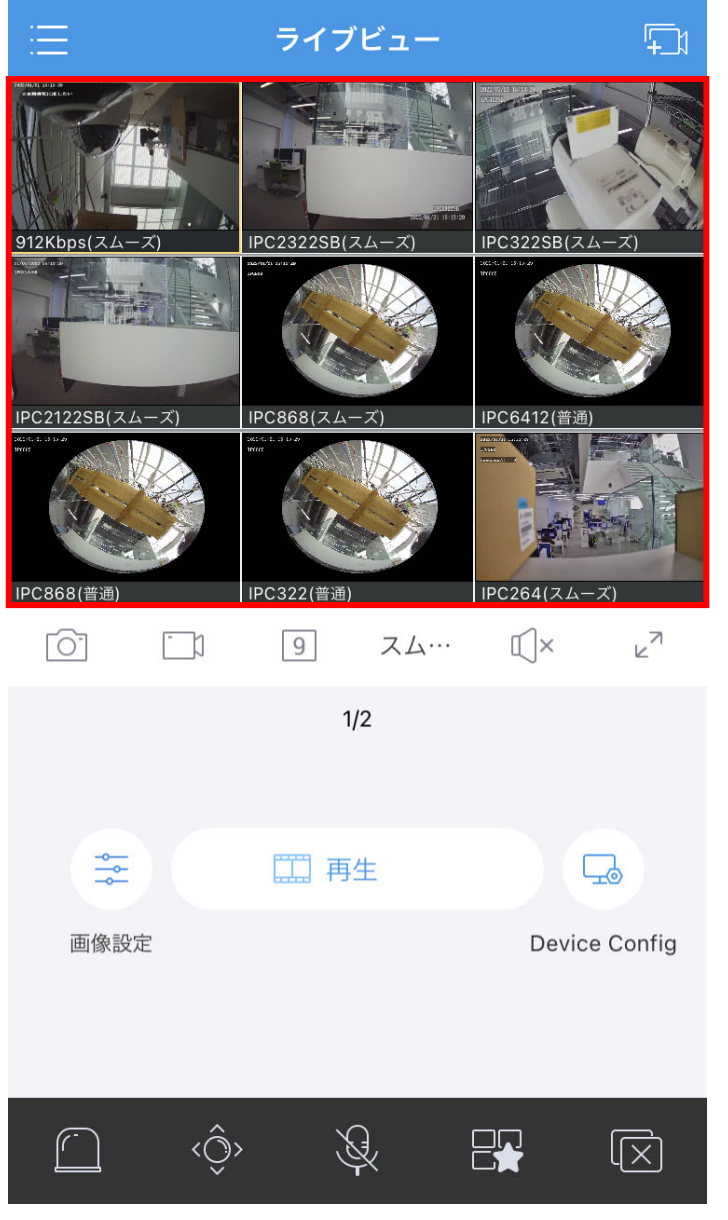

### 「ライブビュー」にNVR接続カメラの ライブ映像が表示されれば、 EZViewでの登録完了です。

# **6-1.他ユーザーへ共有接続(EZView)1** 16

1.EZViewを起動し、 横棒3本線をタップします。

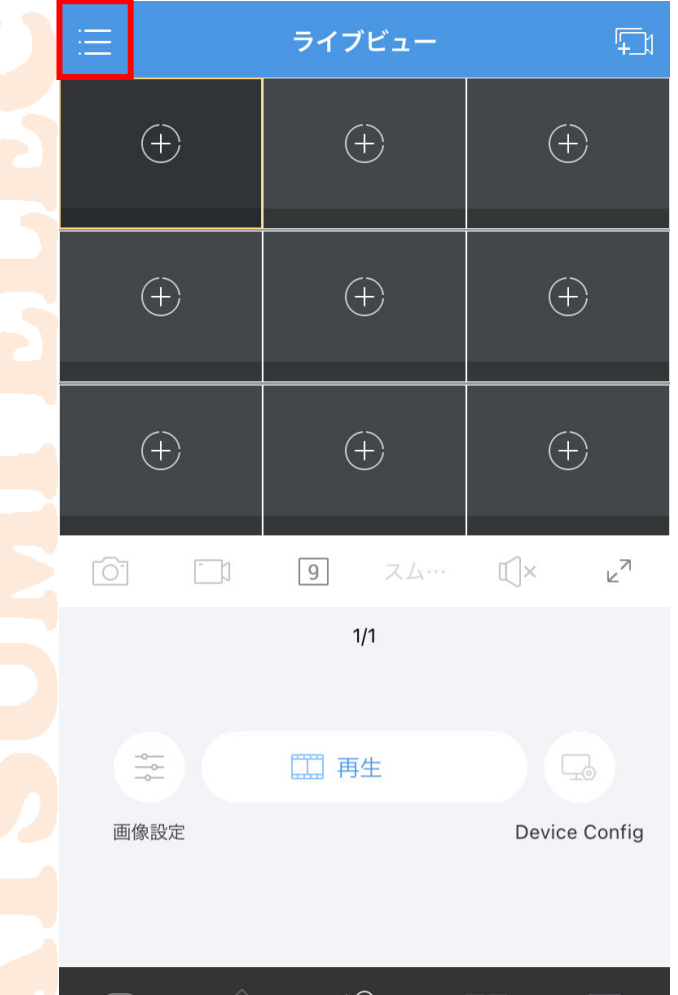

 $\mathbb{Z}$ 

 $\Box$ 

 $\sqrt{X}$ 

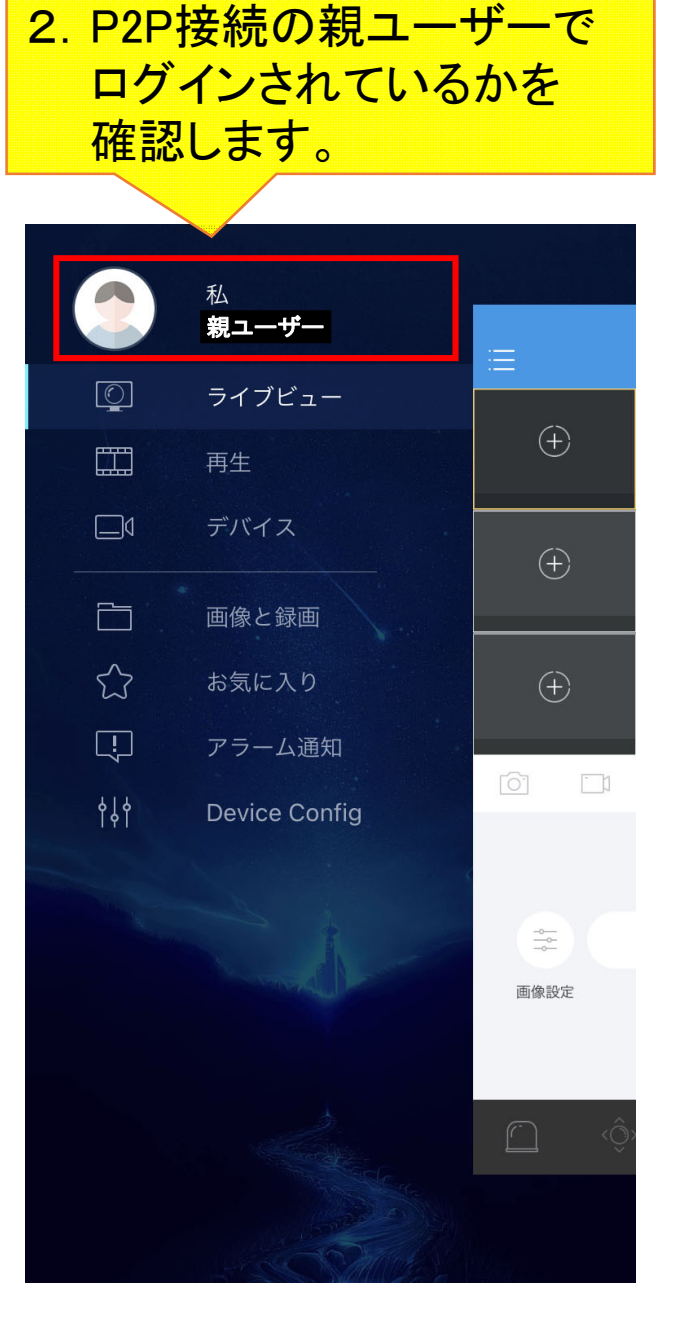

ログインされていない場合は「私」を タップし、「ログイン/登録」から 親ユーザーでログインしてください。

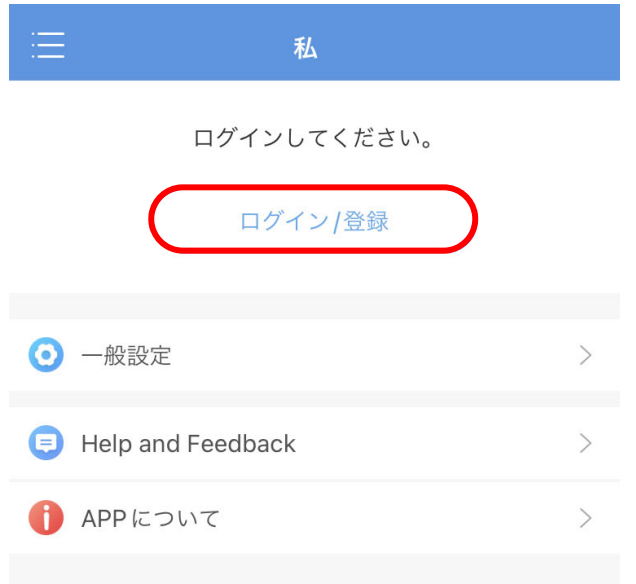

# **6-2.他ユーザーへ共有接続(EZView)2**

<mark>3.「デバイス」をタップします。 4. P2P接続先をタップし、 イップし、 一番上にあるP2P接続先を</mark><br>コンストラバイス」をタップします。 「共有」をタップします。 タップします。 ちゅうします。 ちょうかん

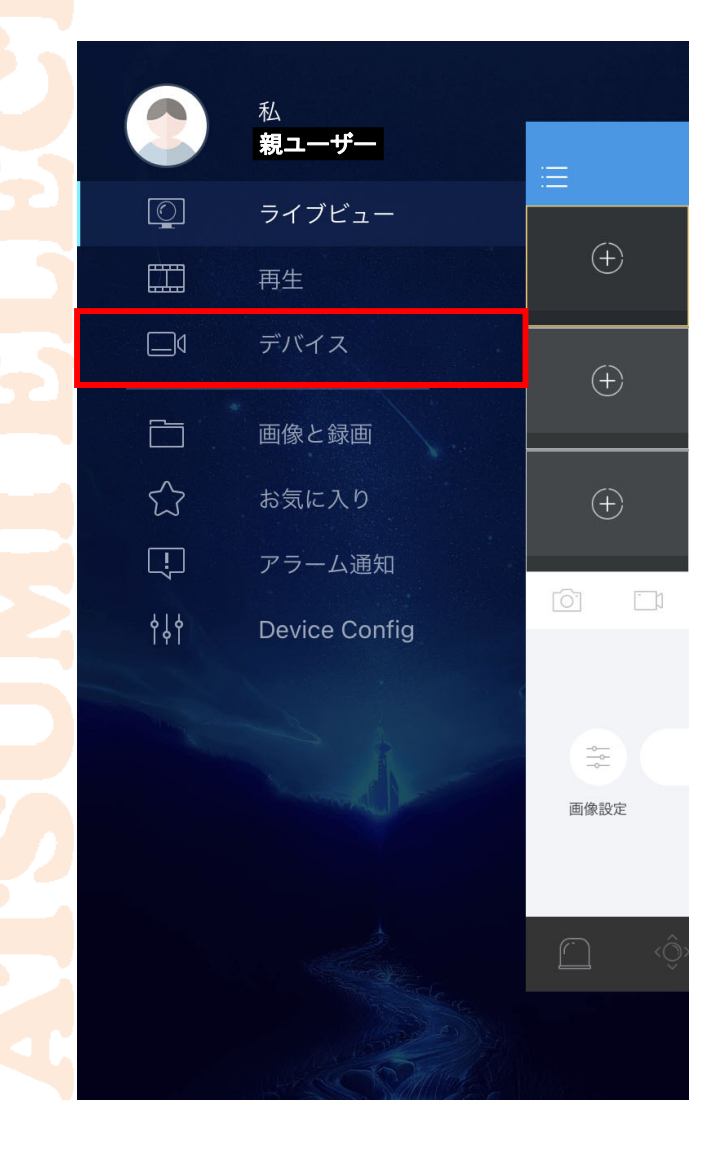

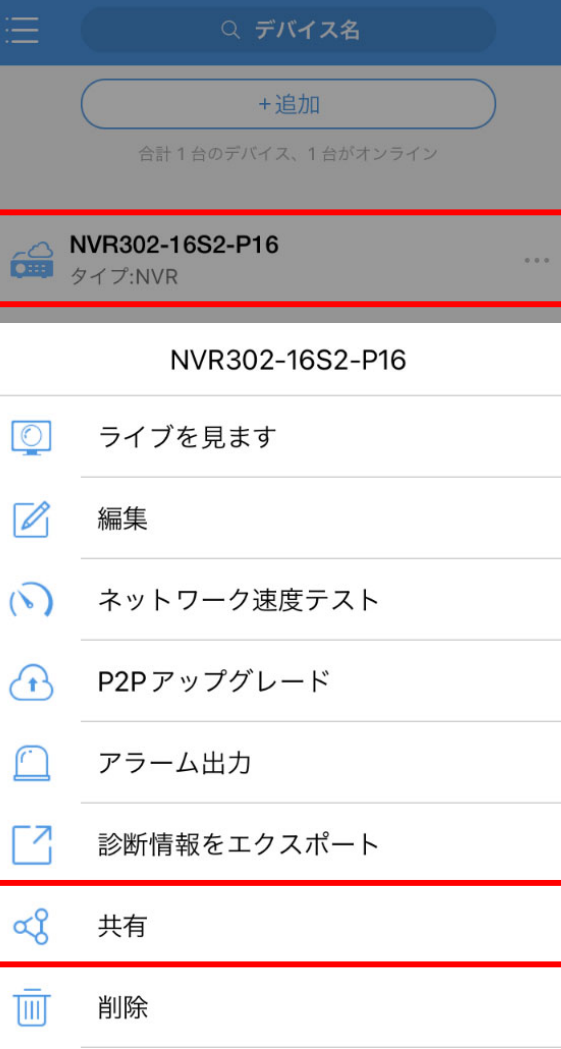

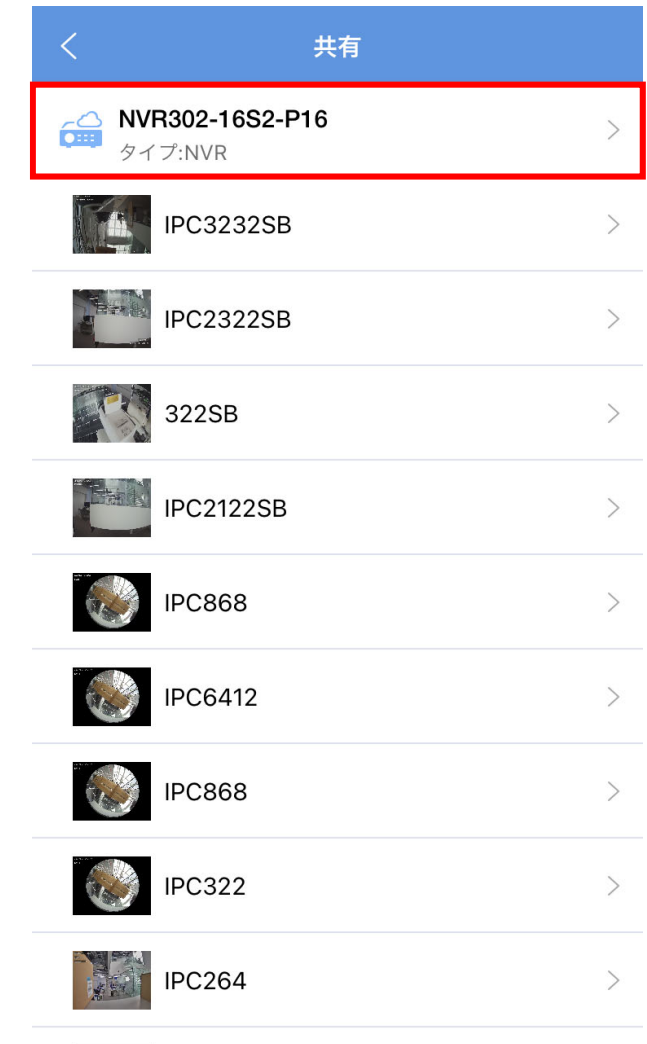

# **6-3.他ユーザーへ共有接続(EZView)3** <sup>18</sup>

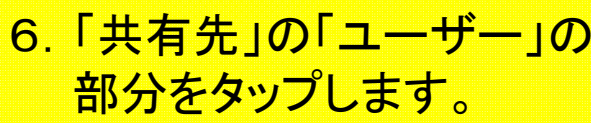

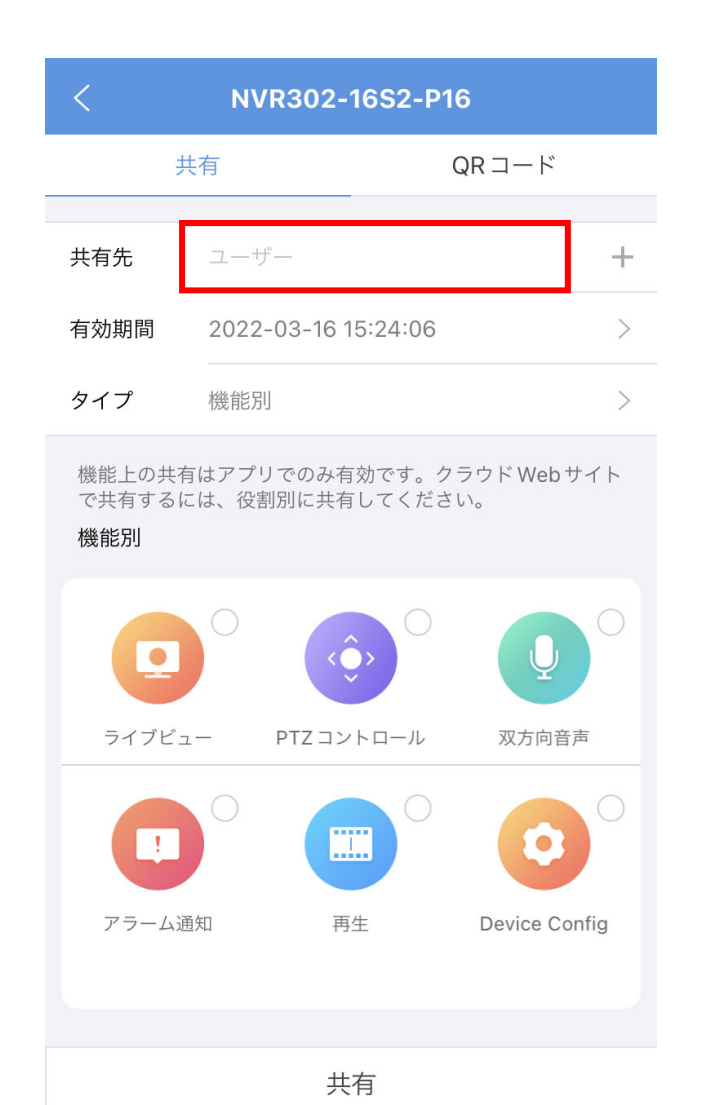

7. 入力欄に共有接続したい EZCloudユーザーを入力し、 「OK」をタップします。

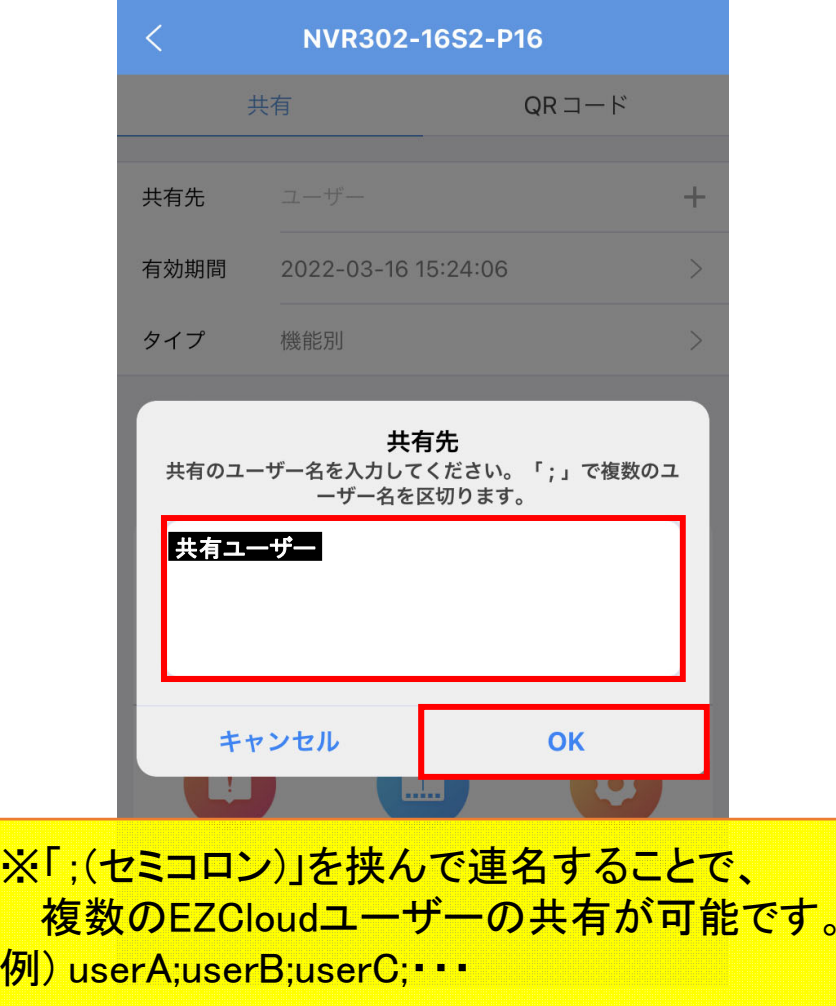

# **6-4.他ユーザーへ共有接続(EZView)4**

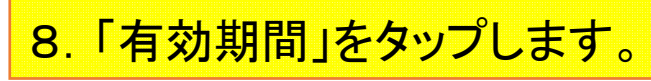

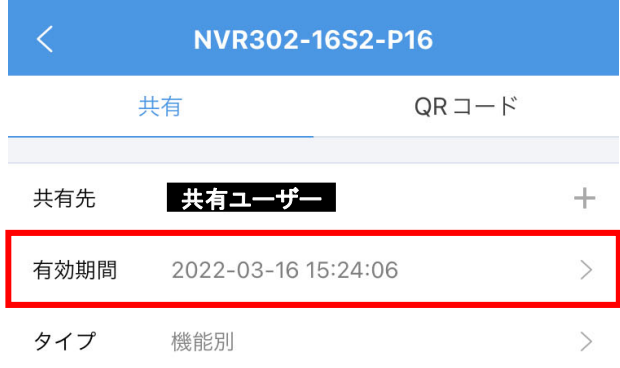

機能上の共有はアプリでのみ有効です。クラウドWebサイト で共有するには、役割別に共有してください。

### 機能別

アラーム通知

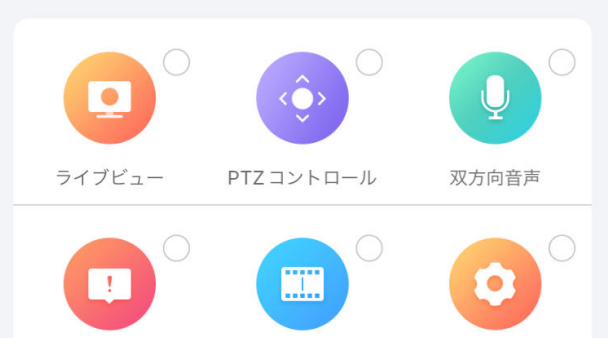

再生

共有

Device Config

9. 共有ユーザーの共有期間を 年月日時分秒で設定し、 「OK」をタップします。

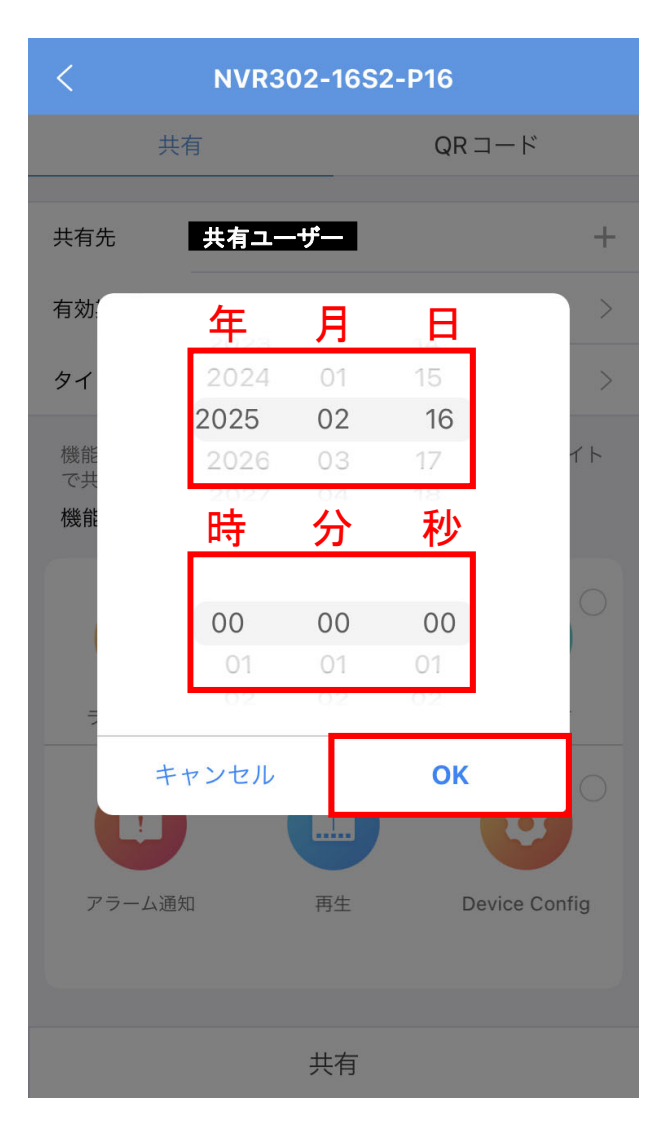

# **6-5.他ユーザーへ共有接続(EZView)5**

- 10.「タイプ」で、共有ユーザーの操作権限を設定します。
	- ・機能別:6つの操作権限から許可する権限を選択できます。
	- <mark>・役割別:NVRで設定したユーザーの権限と同じ権限を付与できます。</mark>

設定後、「共有」をタップすれば、共有ユーザーに接続先が自動的に登録されます。

機能別 しょうしょう しょうしょう かんきょう 後割別

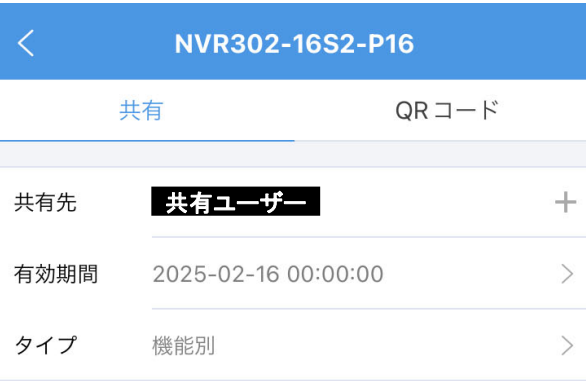

機能上の共有はアプリでのみ有効です。クラウドWebサイト で共有するには、役割別に共有してください。

### 機能別

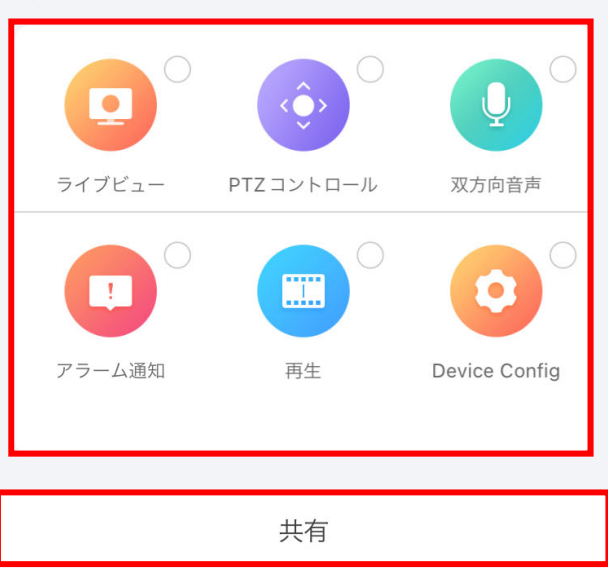

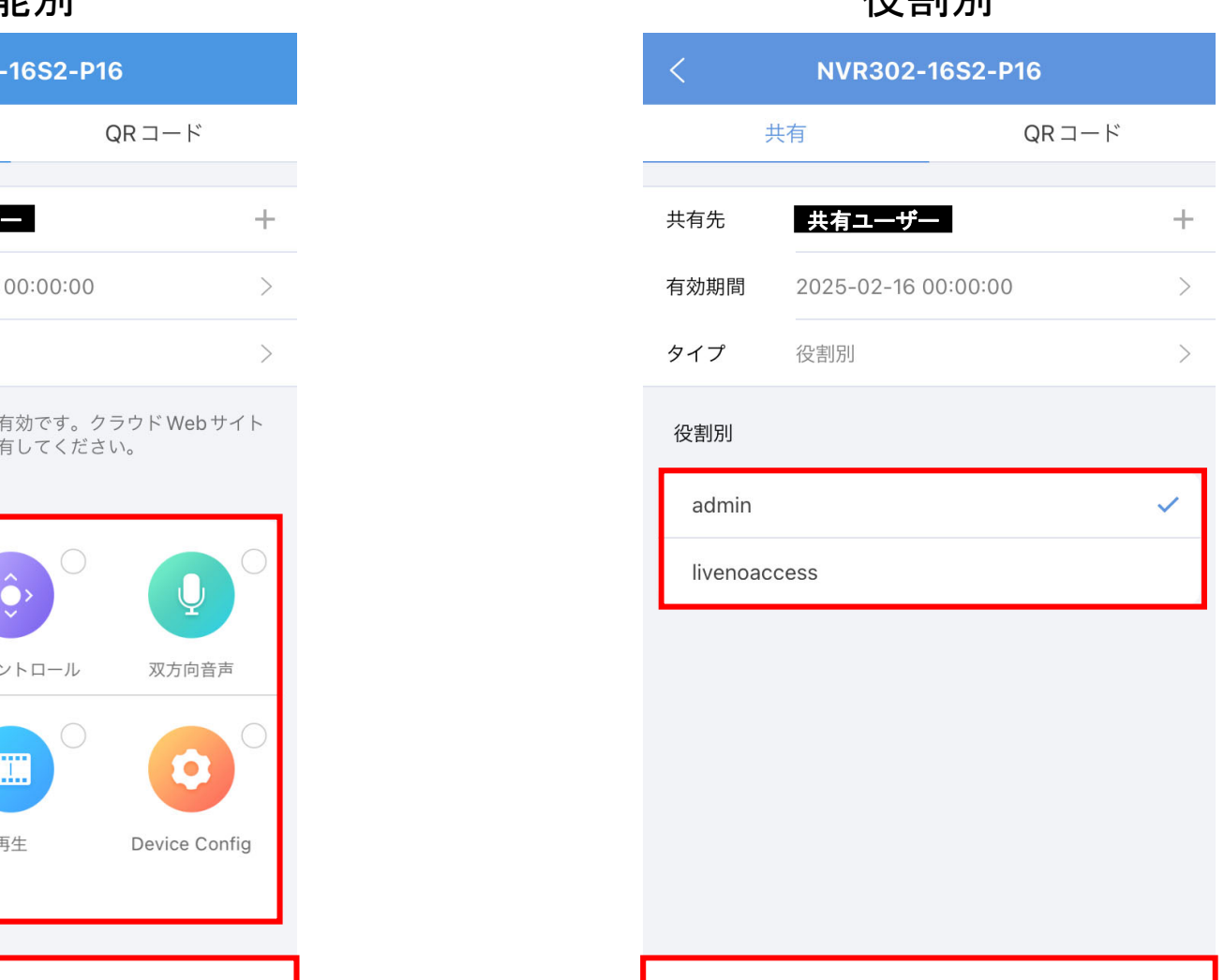

# **6-6.他ユーザーへ共有接続(EZView)6** <sup>21</sup>

### 1. 共有ユーザーでログインし、 「デバイス」をタップします。

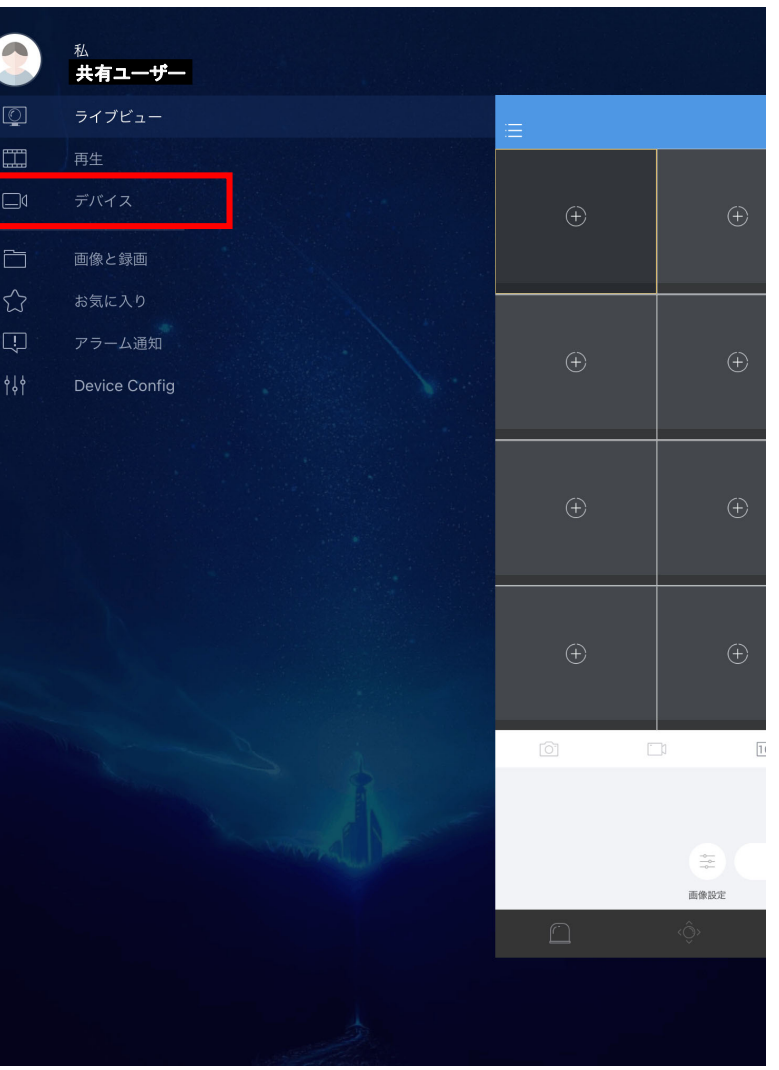

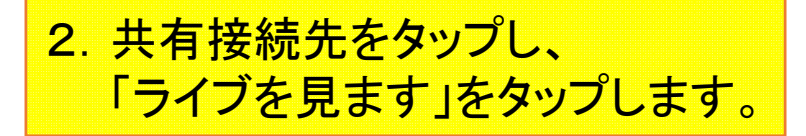

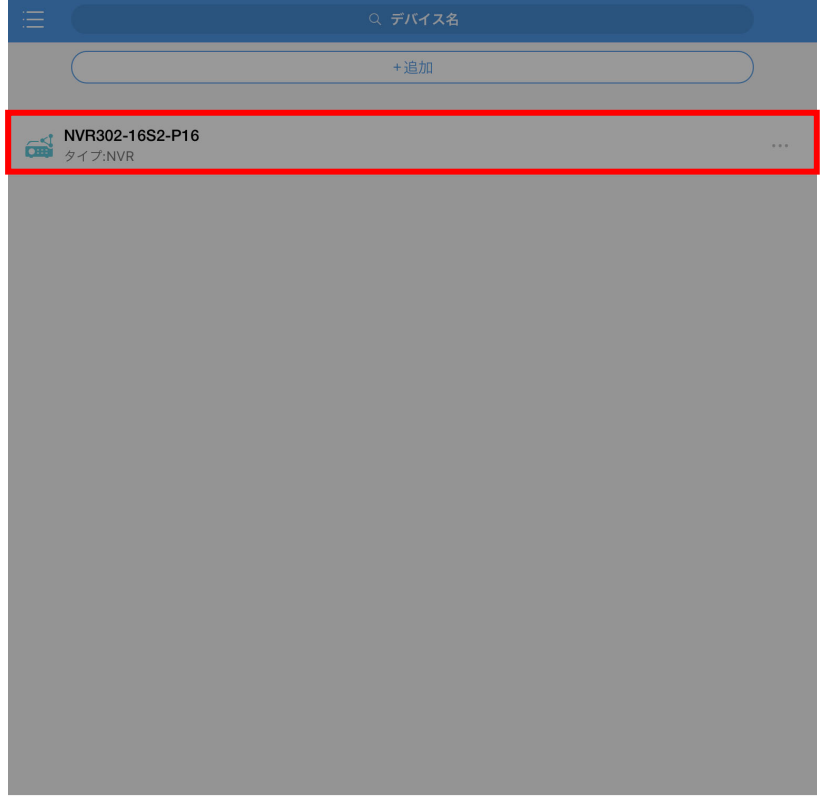

### NVR302-16S2-P16

ライブを見ます  $\circ$ 編集 ♡ アラーム出力 削除

# **6-7.他ユーザーへ共有接続(EZView)7**

接続先のカメラ映像が表示されれば、 共有設定完了です。

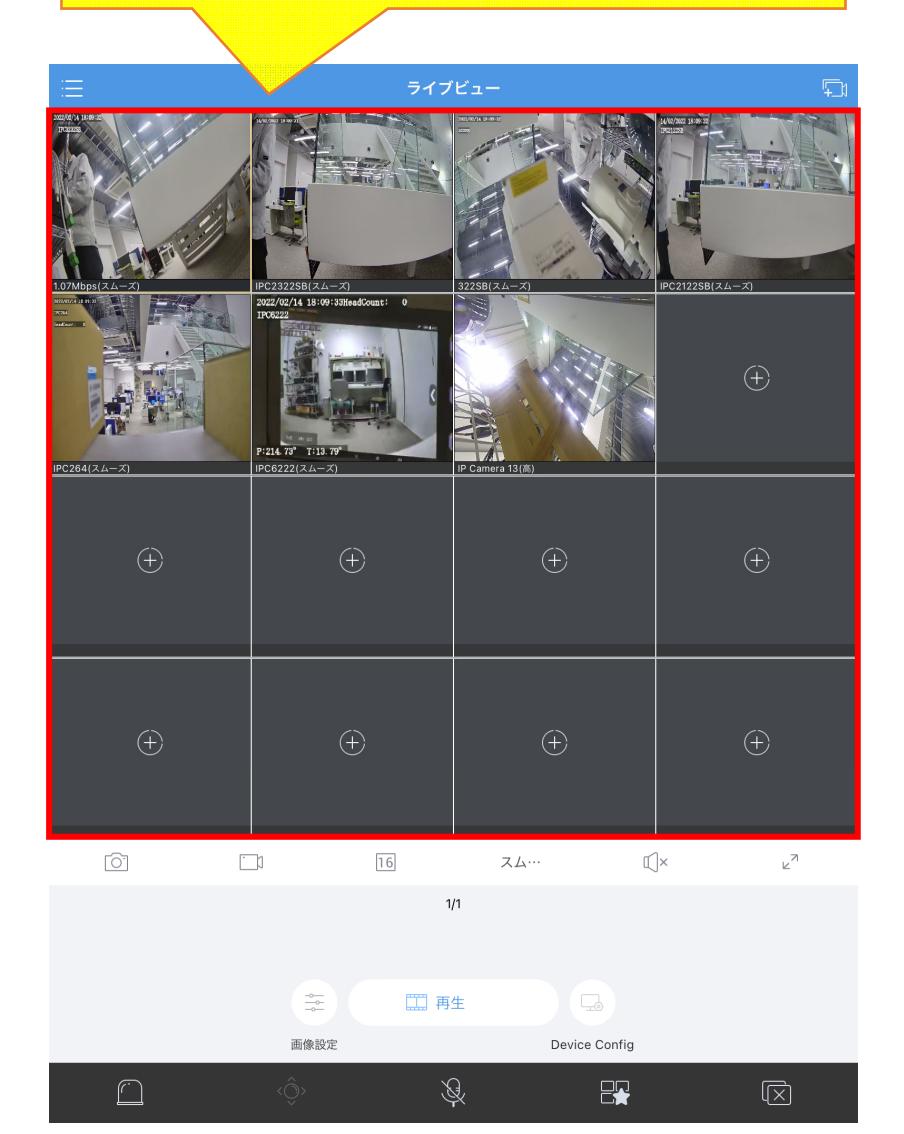

# 7-1.EZCloudアカウント作成(EZStation)1<sup>23</sup>

EZStationにてP2P接続を行う場合は、EZCloudアカウントが必要になります。 EZCloudアカウントを作成していない場合は、下記手順でアカウントを作成してください。 既にEZCloudアカウントを持っている場合は、「8-1.接続先の登録(EZStation)1」まで飛んでください。

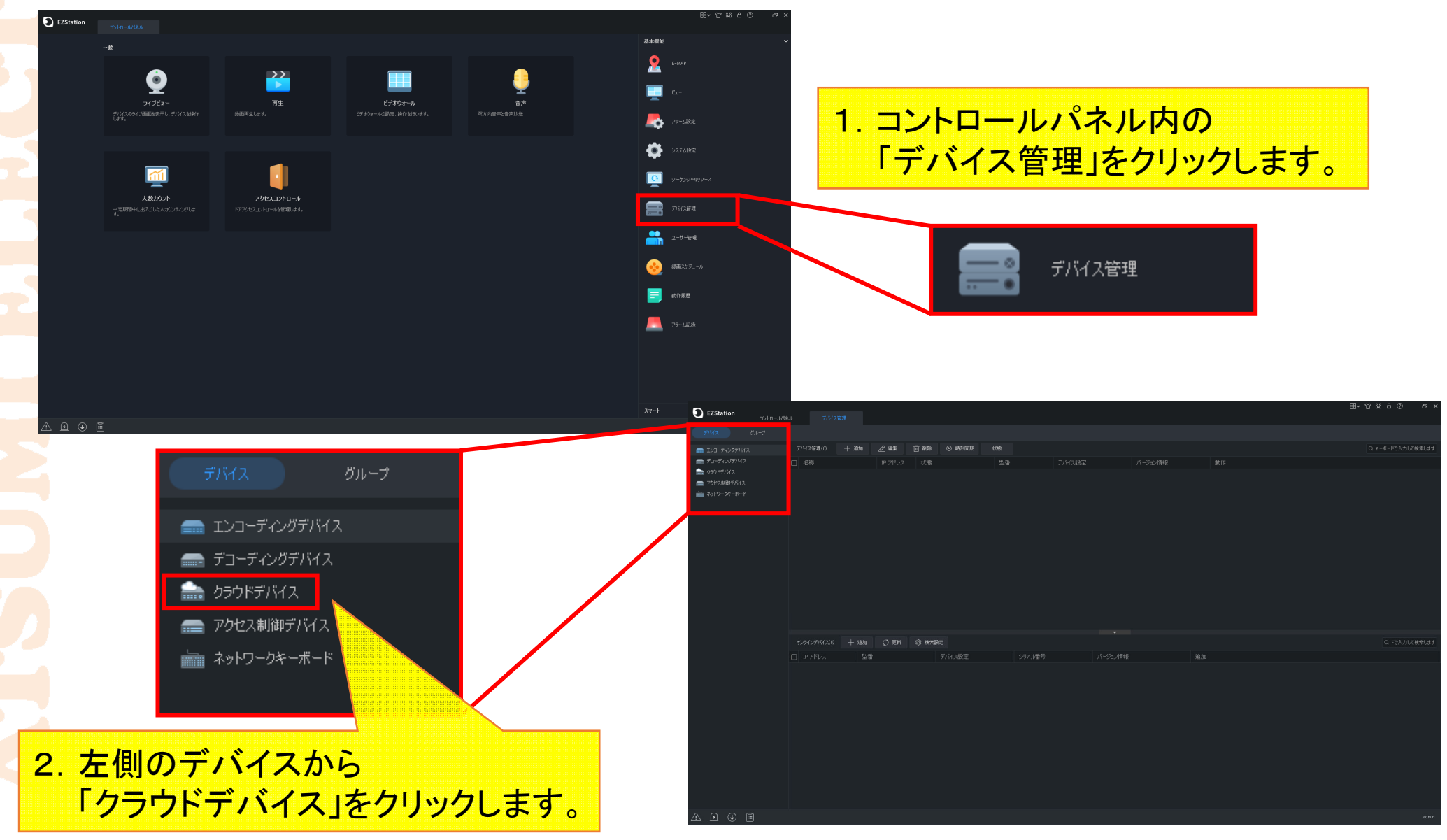

# 7-2.EZCloudアカウント作成(EZStation)2<sup>24</sup>

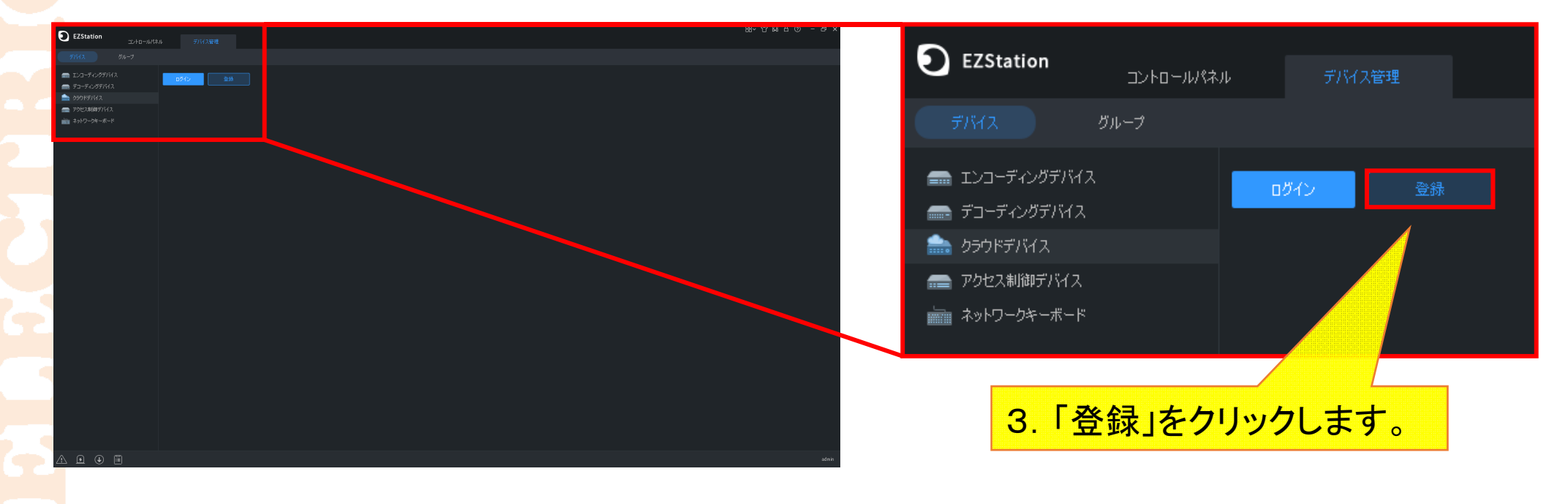

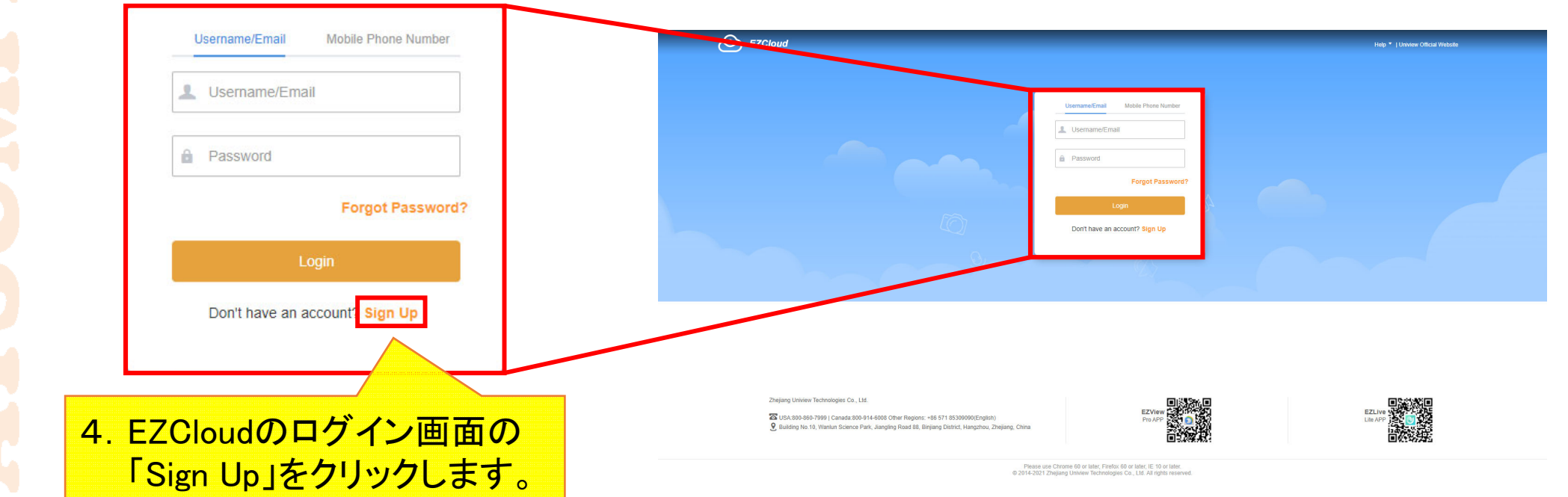

# 7-3.EZCloudアカウント作成(EZStation)3<sup>25</sup>

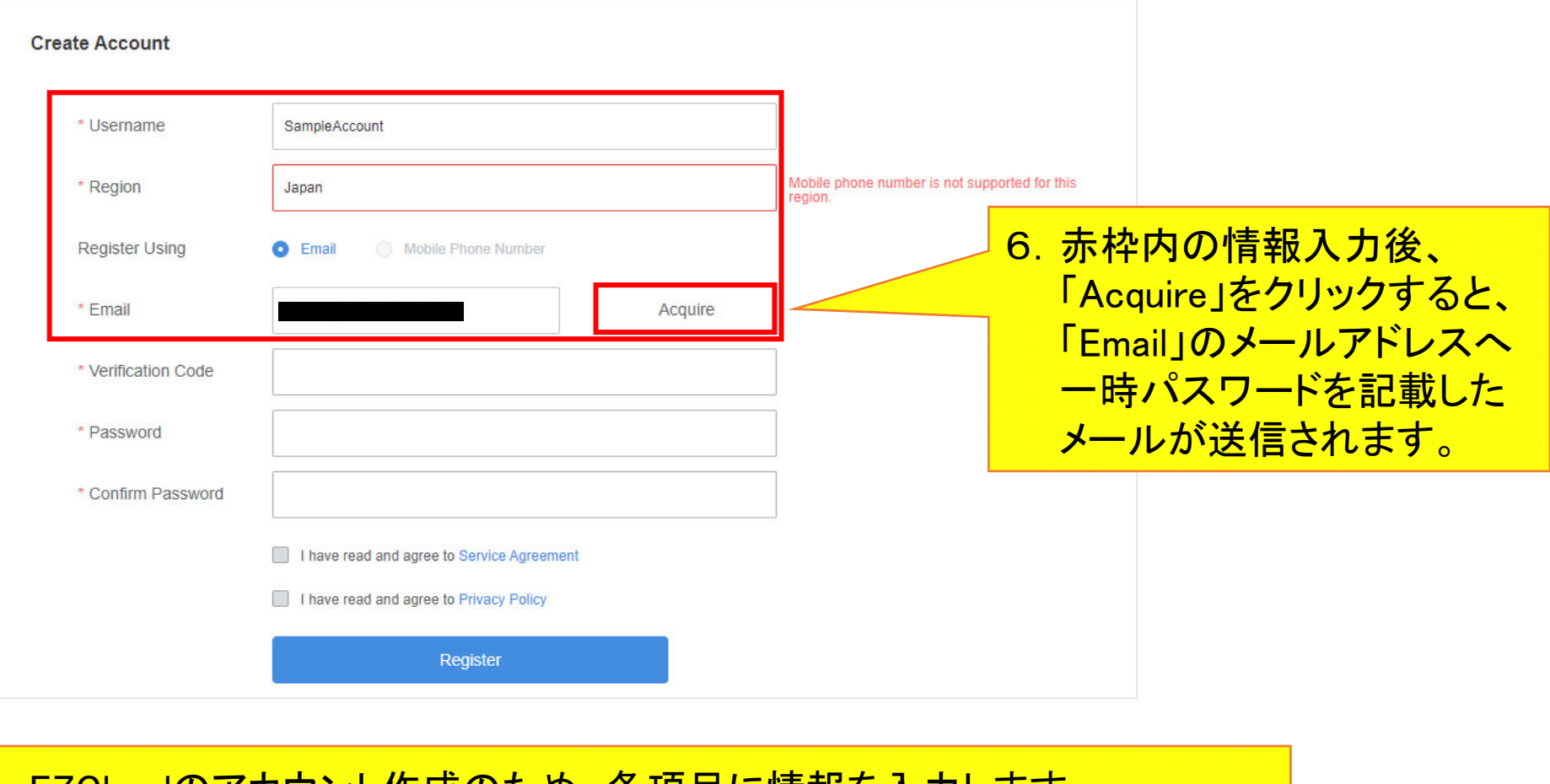

- 5.EZCloudのアカウント作成のため、各項目に情報を入力します。
	- ·Username:EZCloudアカウント名(任意、英数字のみ)
	- <mark>・Region: 「Japan」を選択</mark>
	- ・Register Using:「Email」を選択
	- ・Email:メール内容を確認できるメールアドレス
		- (この後、一時パスワード発行メールを送信/確認するため)

# 7-4.EZCloudアカウント作成(EZStation)4<sup>26</sup>

### EZCloud - Verification Code

- 日時 : 2022/2/7(月) 18:44
- 差出人: E "Notification" <en.ezcloud@uniview.com> & アドレス帳に登録する
- 

Verification code: 791462, The code is valid within 30 mins. Note: Do not disclose your verification code to others. [Uniview]

7. 受信メールを確認し、

「Verification code: \*\*\*\*\*\*\*\*\*」の「\*\*\*\*\*\*\*\*(英数字6~8文字)」を控えます。 これが一時パスワードです。

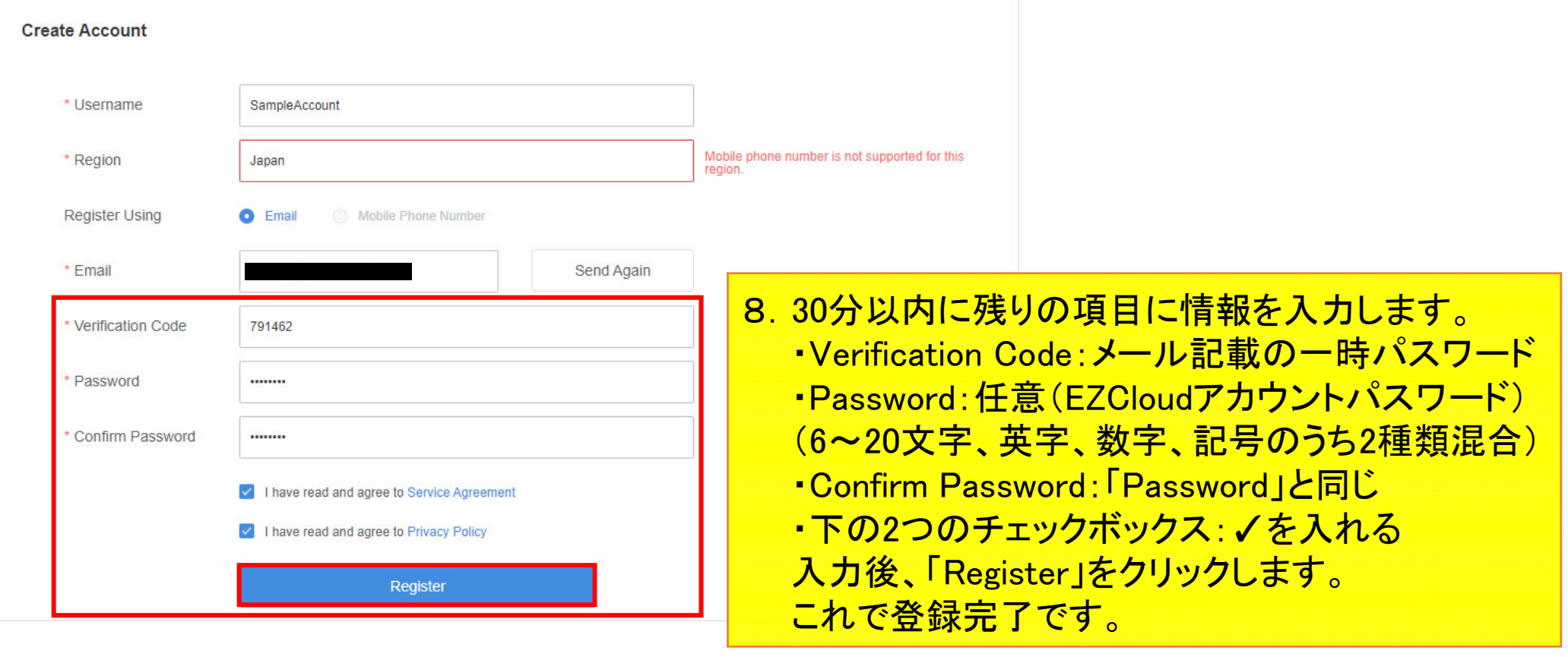

### **8-1.接続先の登録(EZStation)1** <sup>27</sup>

1. 接続先登録の前に、NVRメニューの 「ネットワーク」>「基本」> 「EZCloud」内にある「登録コード」を 控えておいてください。

ap.ezcloud.uniview.com

オフライン

BEZCloud を有効

サーバーアドレス

登録コード

デバイス状態

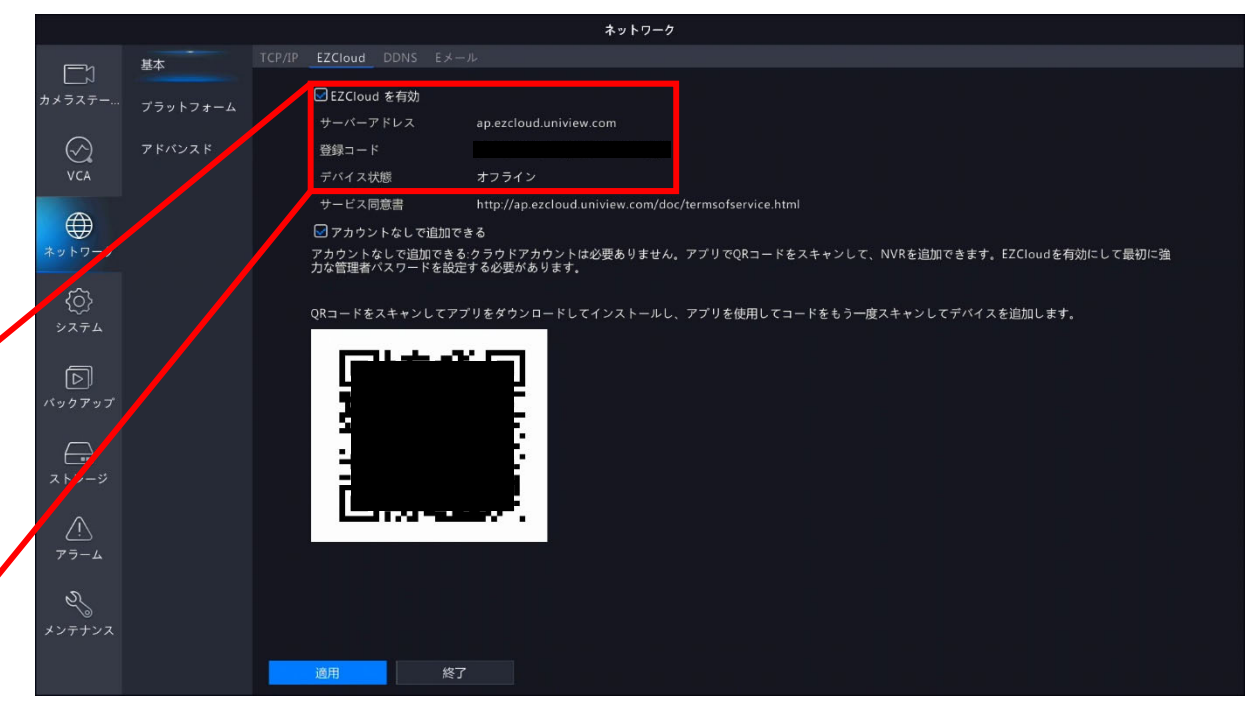

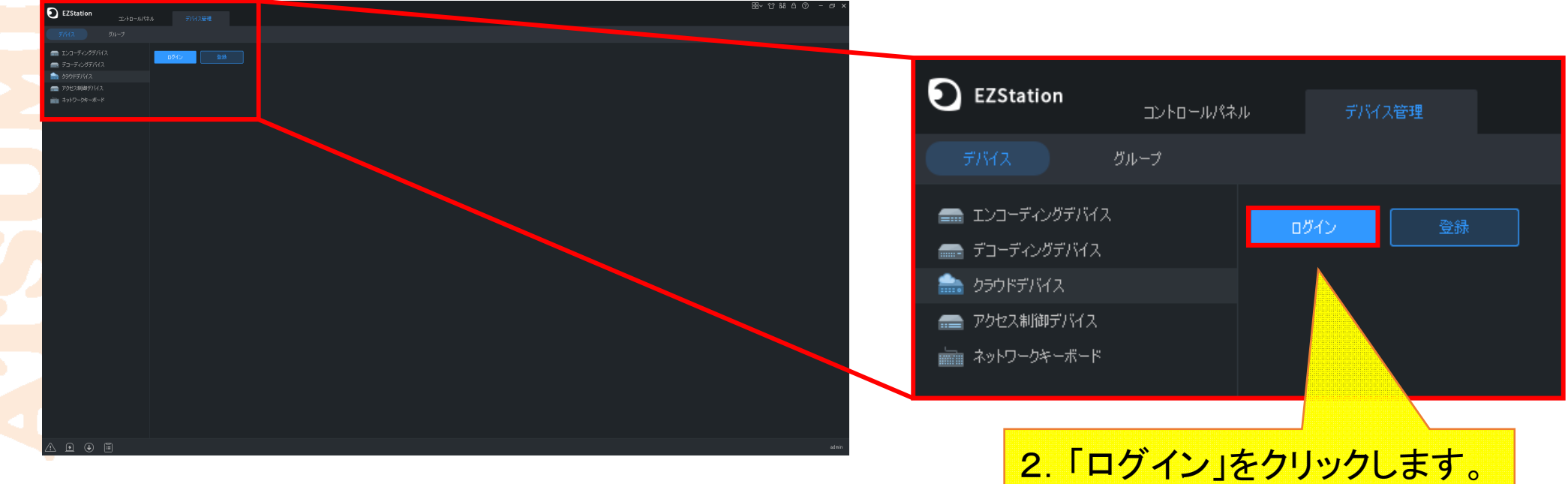

### **8-2.接続先の登録(EZStation)2** 28

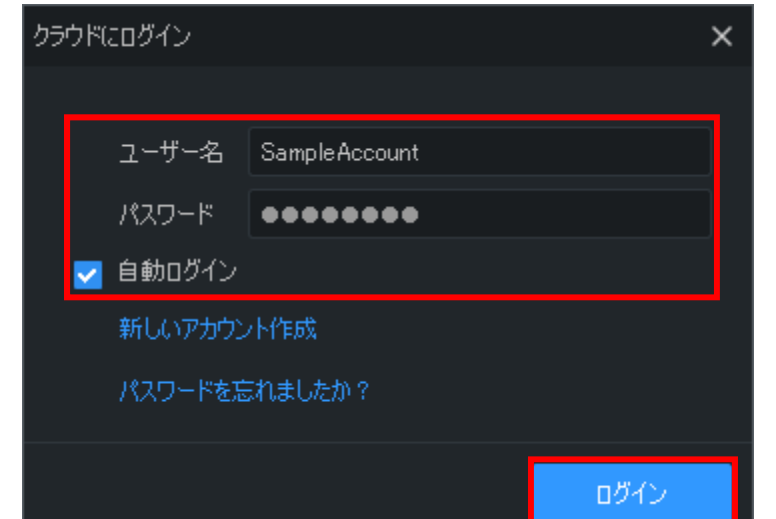

3. ログイン画面にて下記情報を入力します。 ユーザー名:EZCloudアカウント名(Username) パスワード:EZCloudパスワード(Password) 自動ログイン:✓を入れる 入力後、「ログイン」をクリックします。

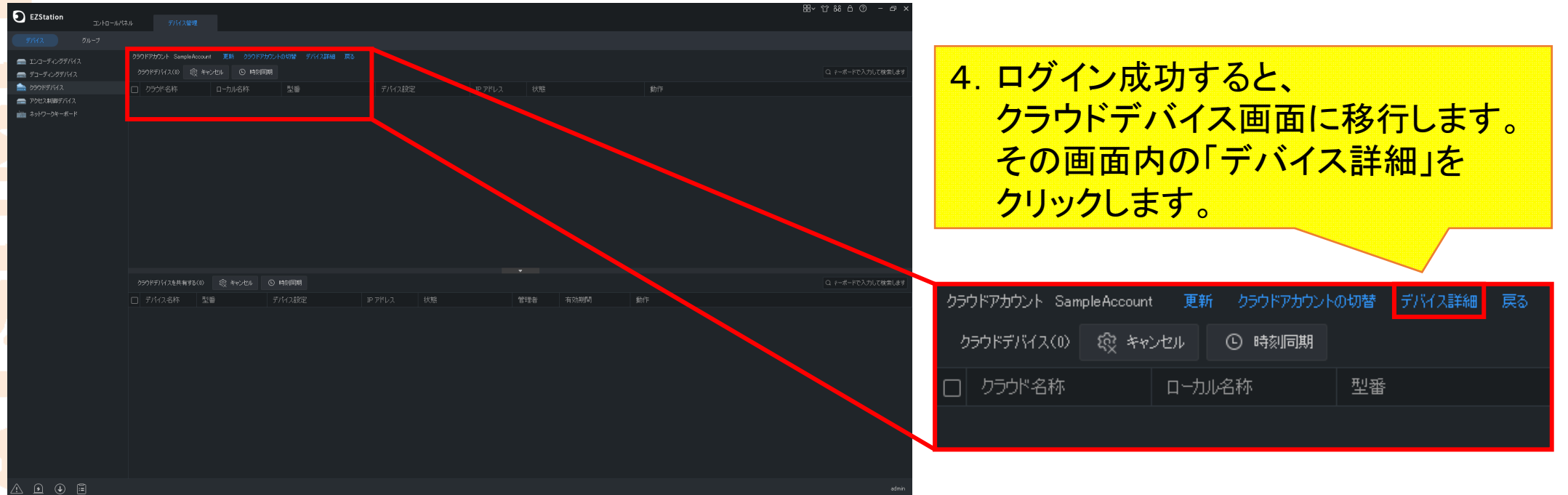

## **8-3.接続先の登録(EZStation)3** <sup>29</sup>

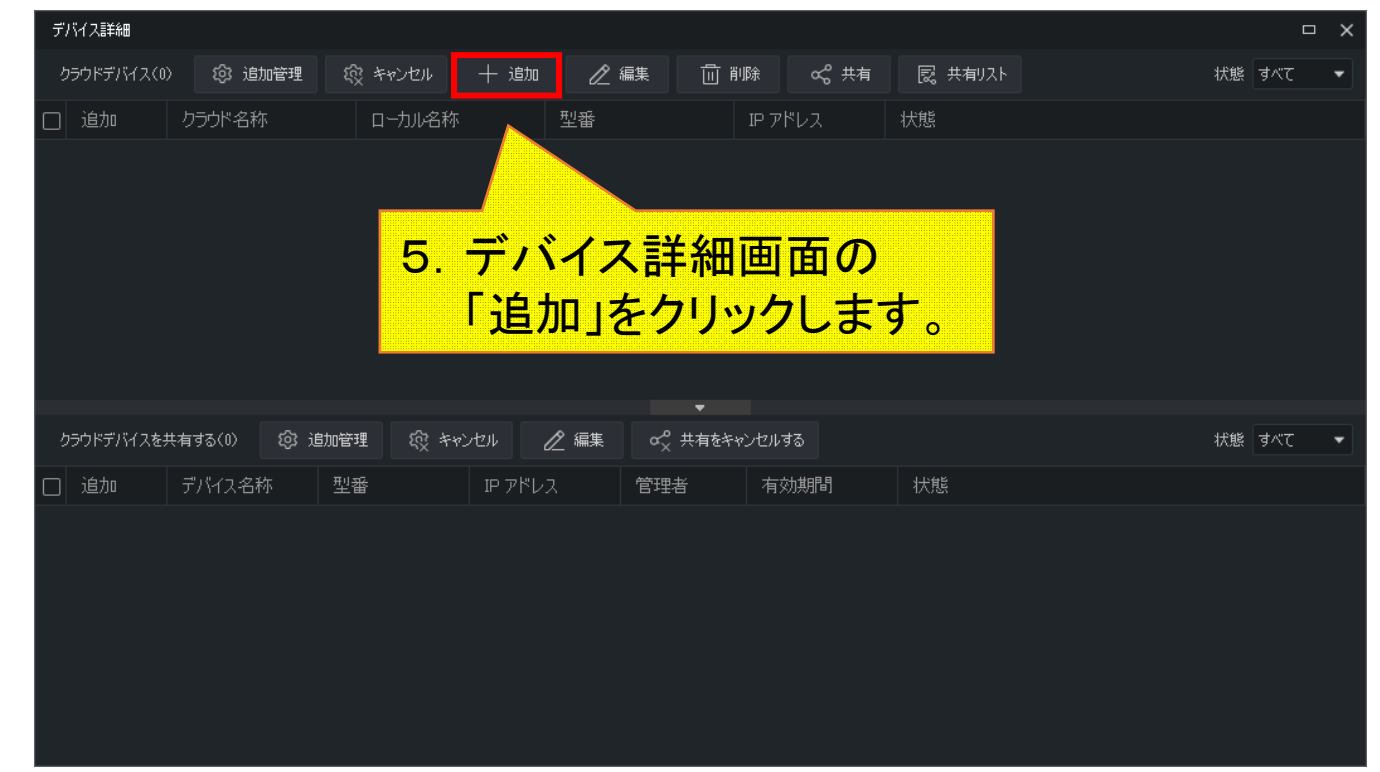

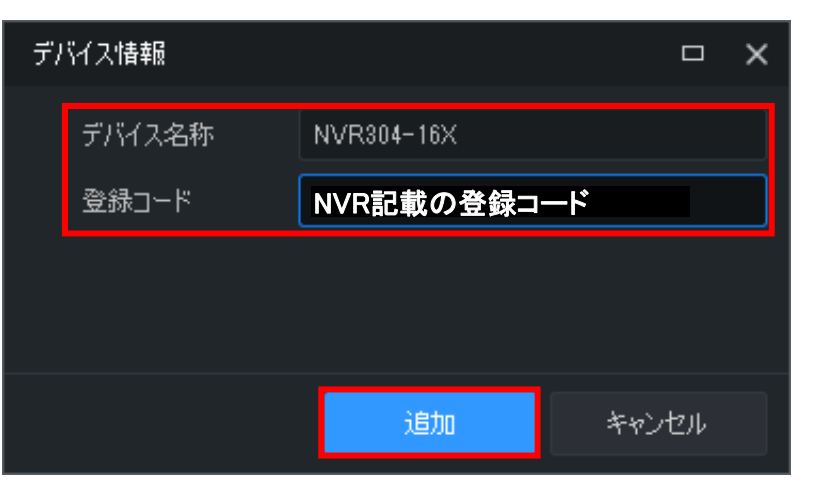

6.デバイス情報画面の各項目に情報入力します。 デバイス名称:任意(日本語でも可) 登録コード:NVR記載の登録コード 入力後、「追加」をクリックします。

## **8-4.接続先の登録(EZStation)4** <sup>30</sup>

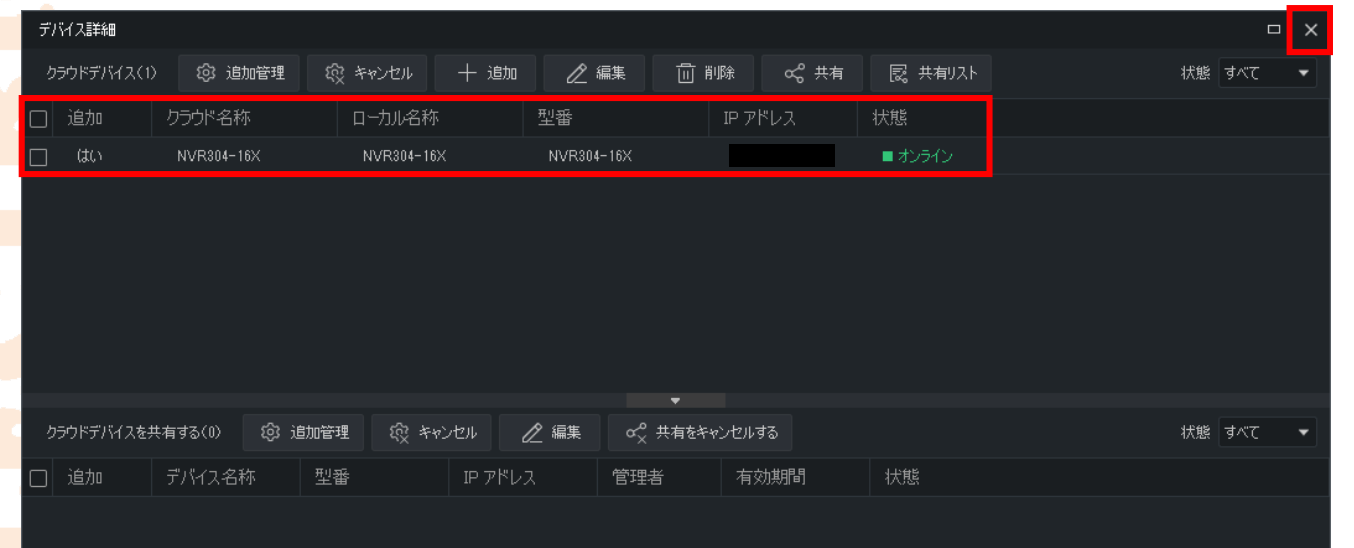

7.デバイス詳細画面に、 追加した接続先が表示され、 かつ「状態」が「オンライン」に なっていることを確認します。 確認後、デバイス詳細画面を 右上の「×」で閉じます。

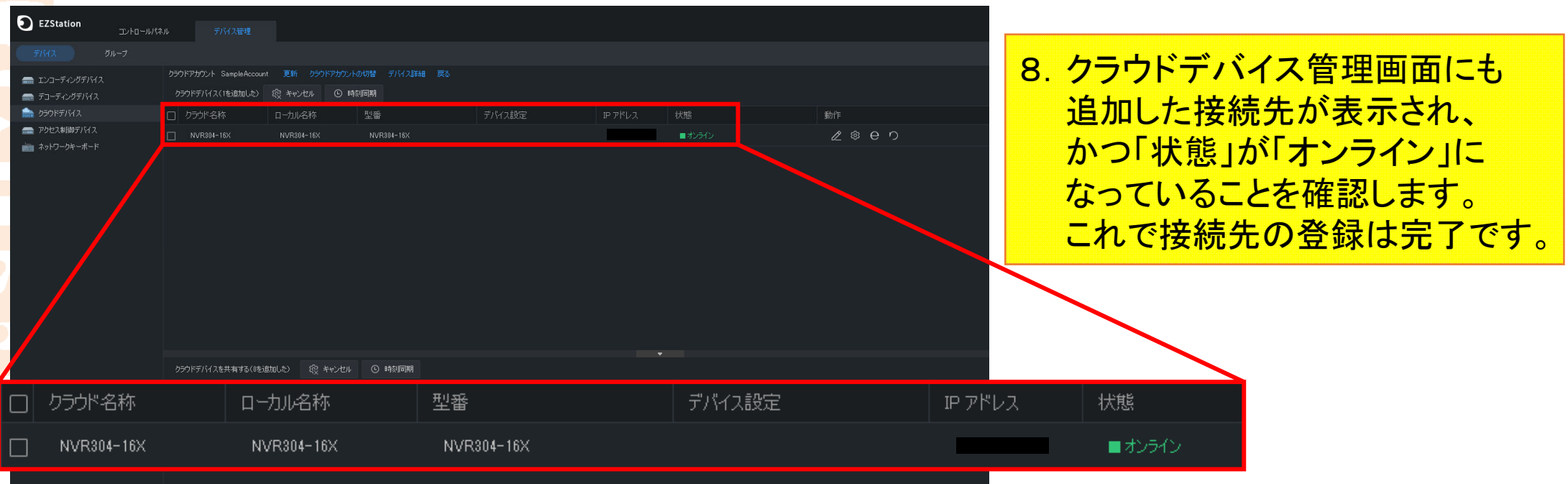

## **9-1.遠隔ライブ接続(EZStation)1** 31

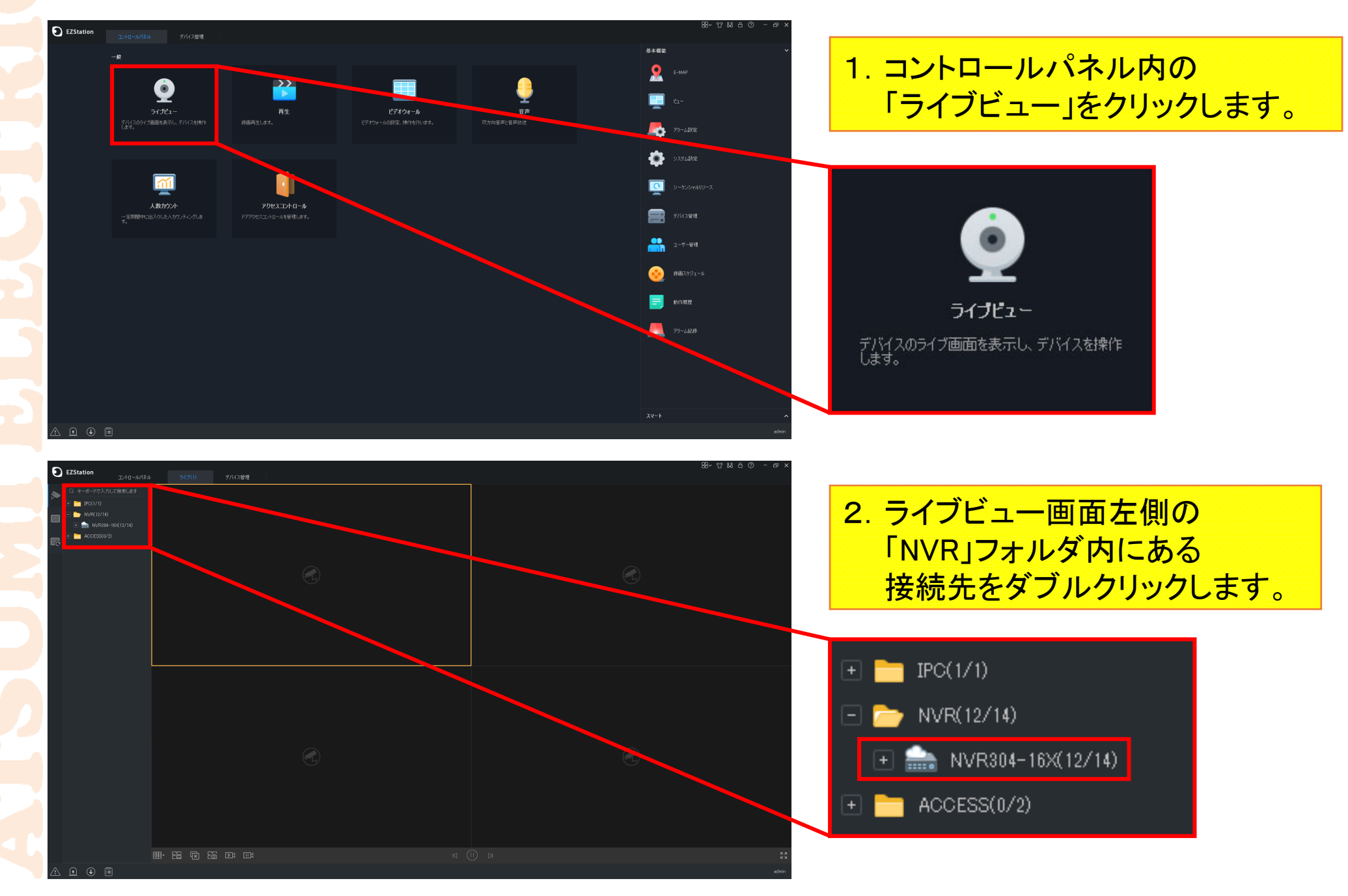

# **9-2.遠隔ライブ接続(EZStation)2** 32

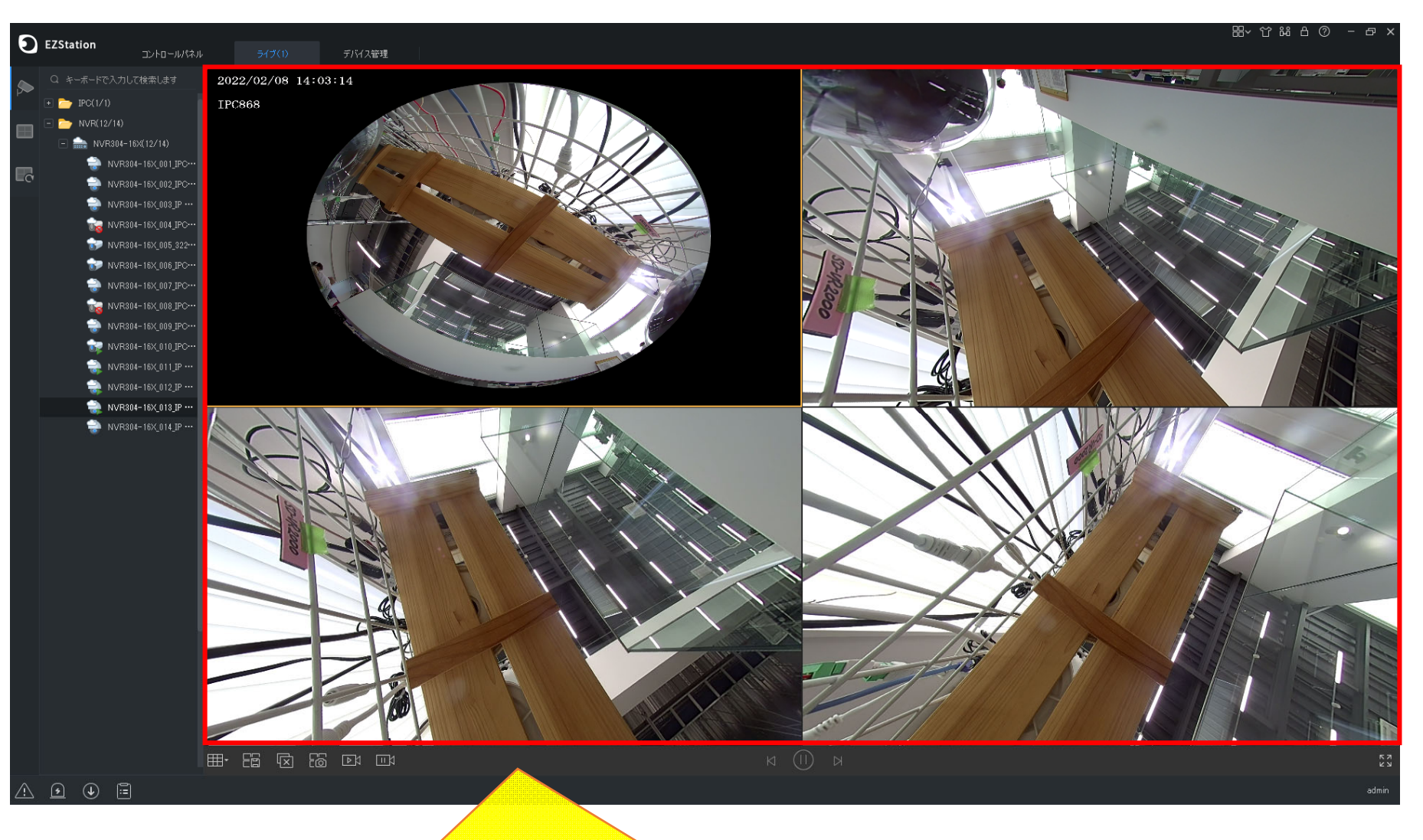

カメラ画面にNVR接続カメラのライブ映像が表示されれば、 EZStationでの登録完了です。

### **10-1.他ユーザーへ共有接続(EZStation)1**

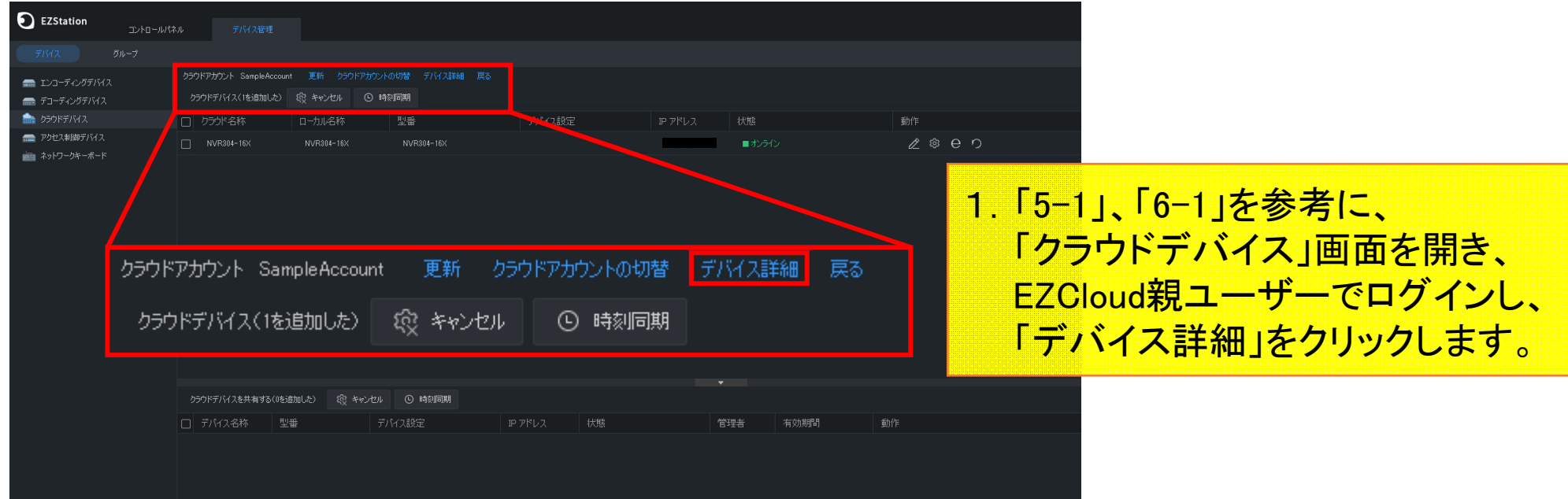

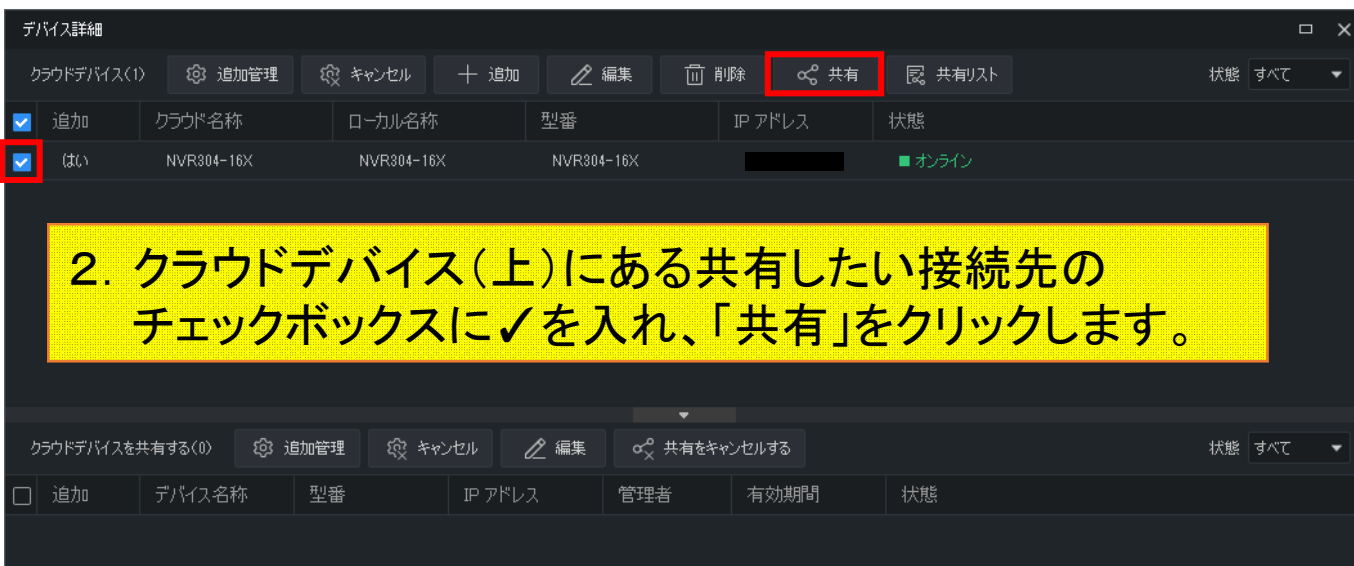

### **10-2.他ユーザーへ共有接続(EZStation)2**

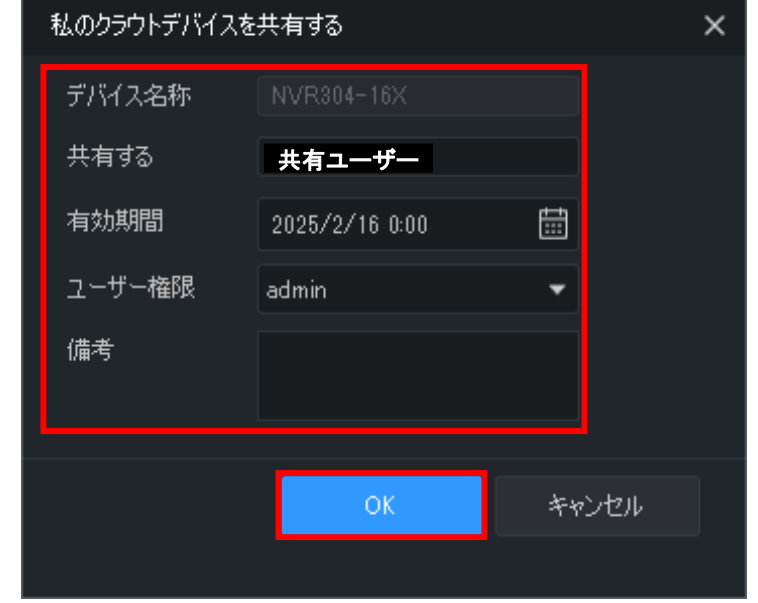

3.「私のクラウドデバイスを共有する」ウィンドウの各項目を入力します。 ・デバイス名称:変更不可(親ユーザーの設定名と同じ) ・共有する:共有するEZCloudユーザー名 ・有効期間:接続可能期間(キーボードで入力できます) ・ユーザー権限:NVRで設定したユーザー権限と同じ権限が付与されます。 ・備考:任意(備忘録など) 設定後、「OK」をクリックします。

## **10-3.他ユーザーへ共有接続(EZStation)3**

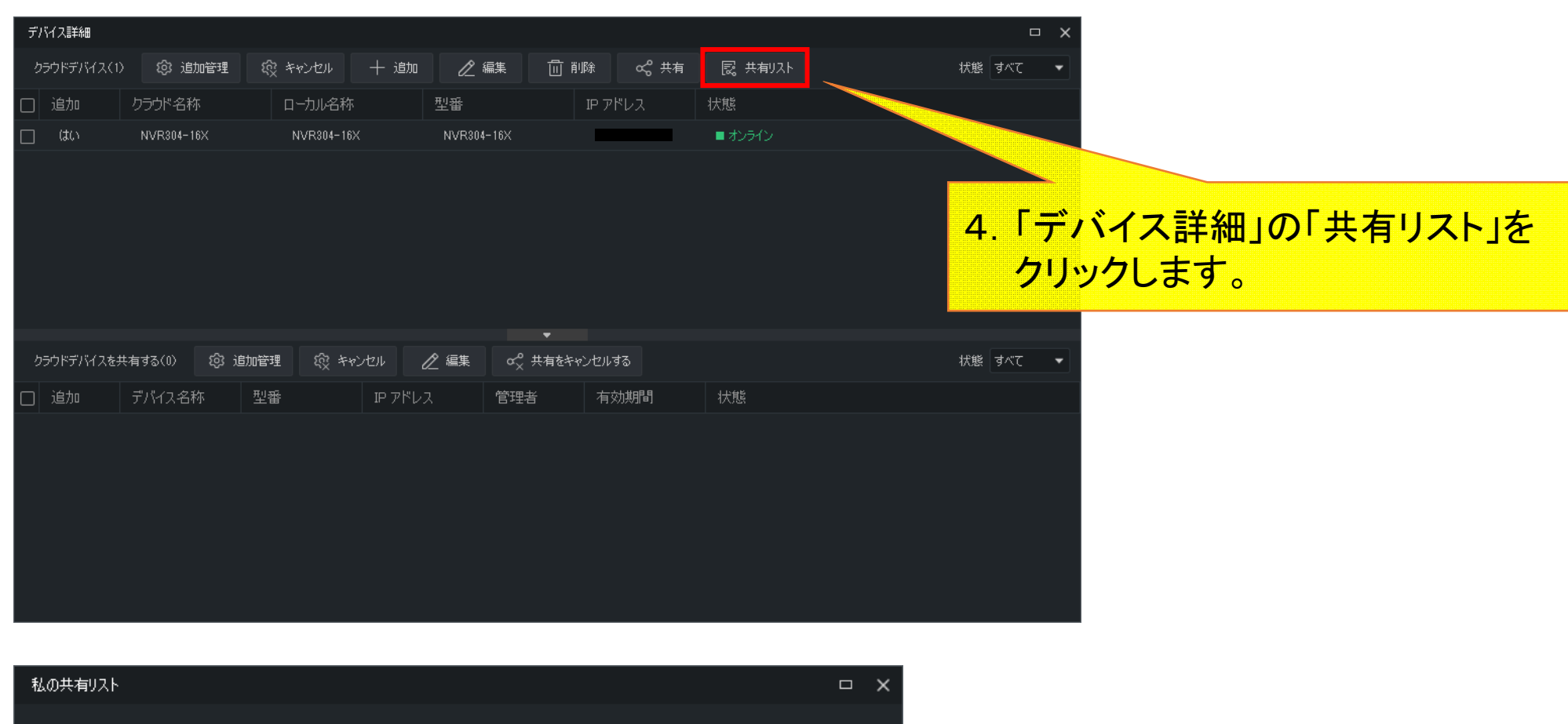

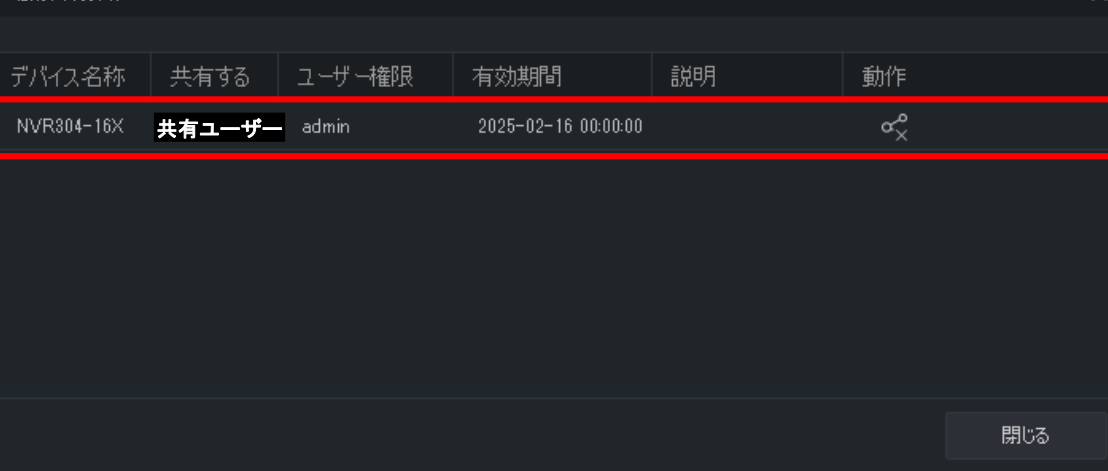

5.「私の共有リスト」に 先程共有したEZCloudユーザーが リストにあるかを確認します。

### **10-4.他ユーザーへ共有接続(EZStation)4**

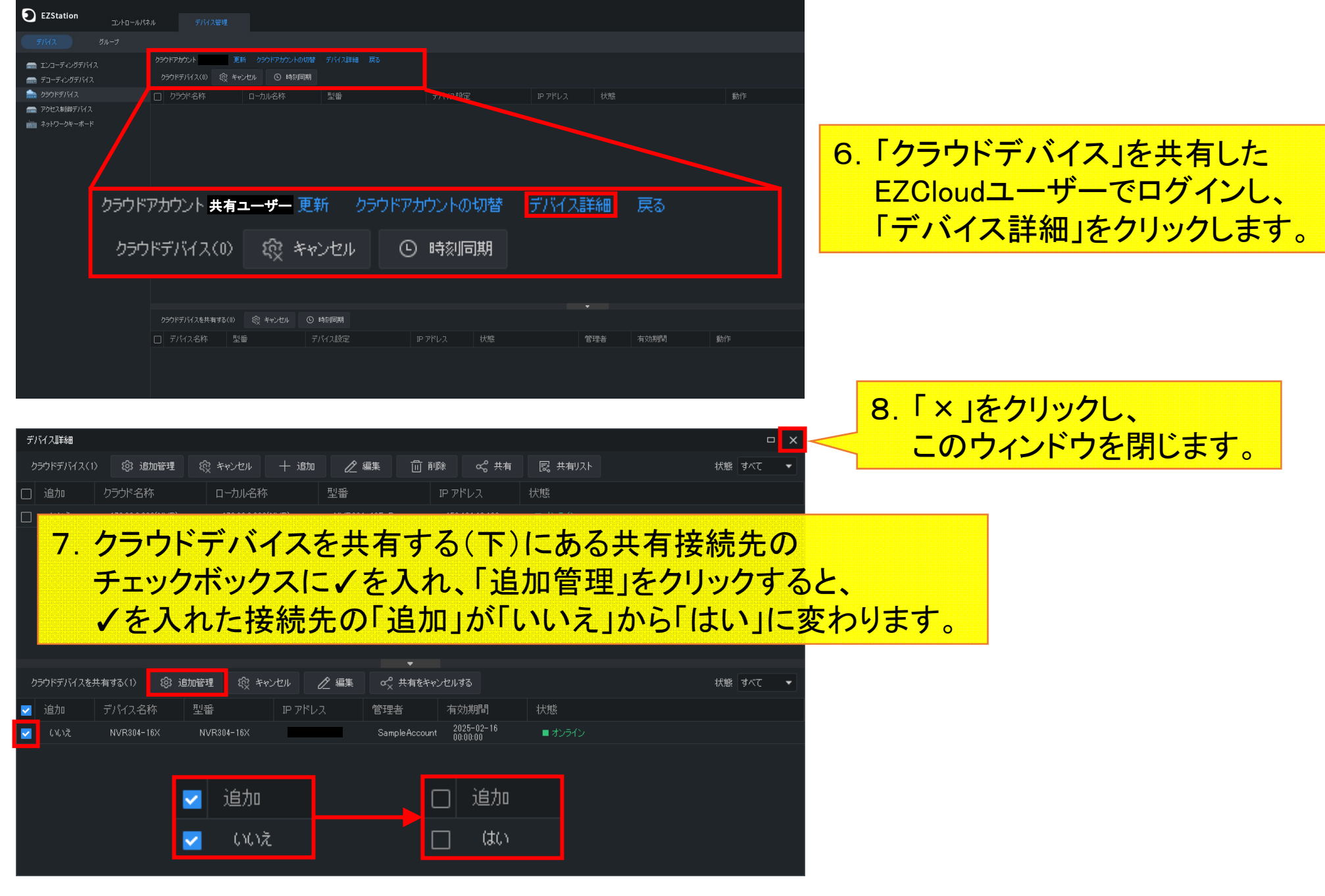

## **10-5.他ユーザーへ共有接続(EZStation)5**

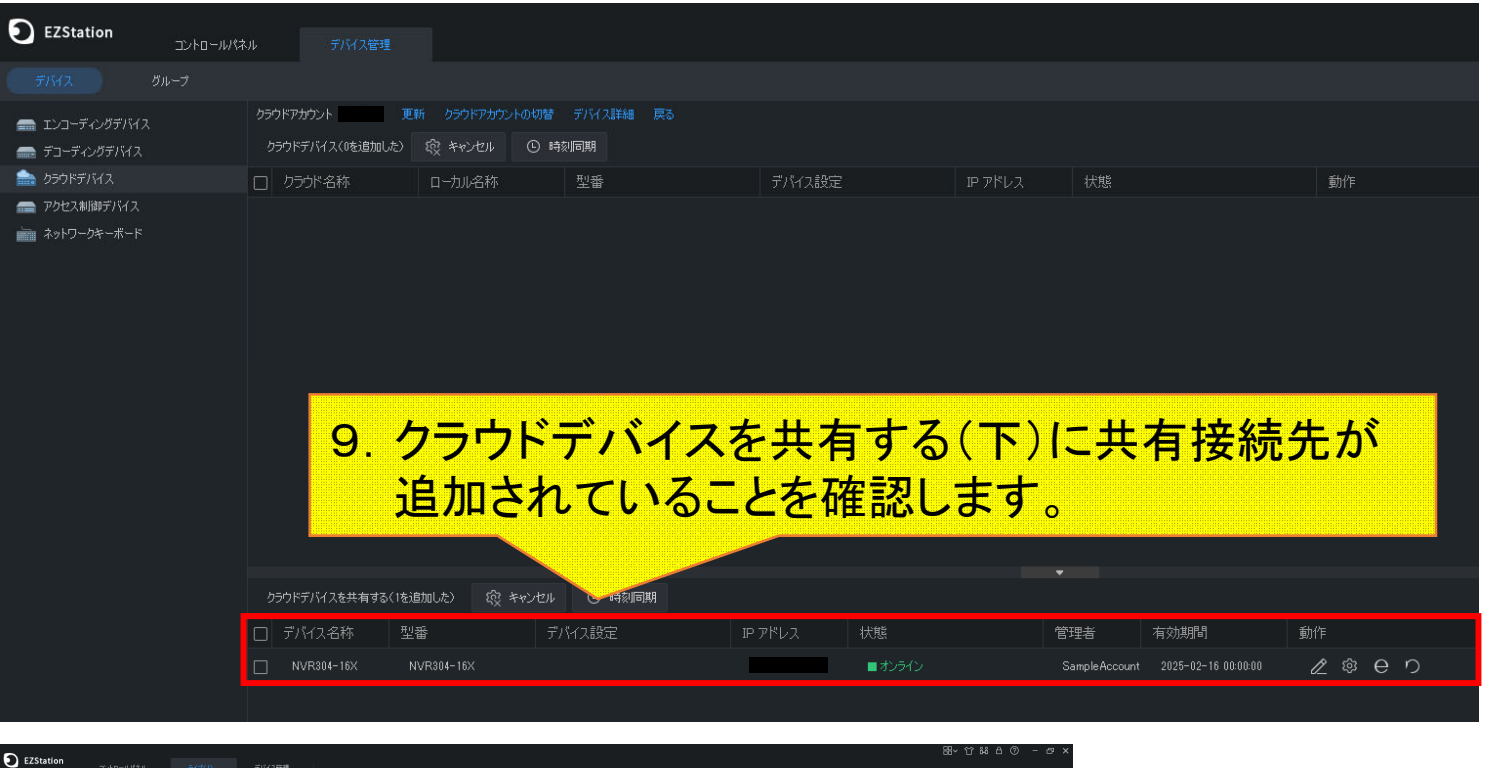

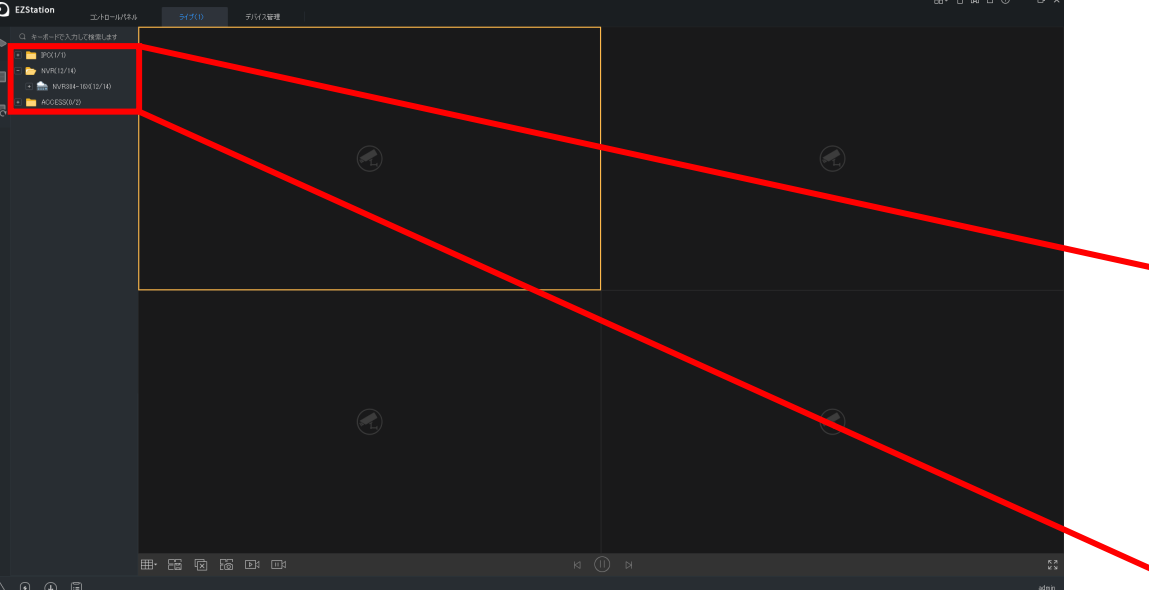

10. ライブビュー画面左側の 「NVR」フォルダ内にある 接続先をダブルクリックします。

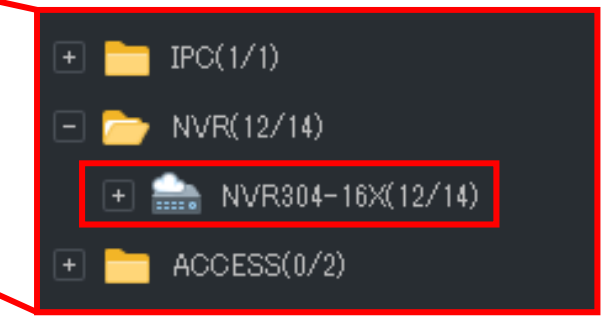

# 10-6.他ユーザーへ共有接続(EZStation)6

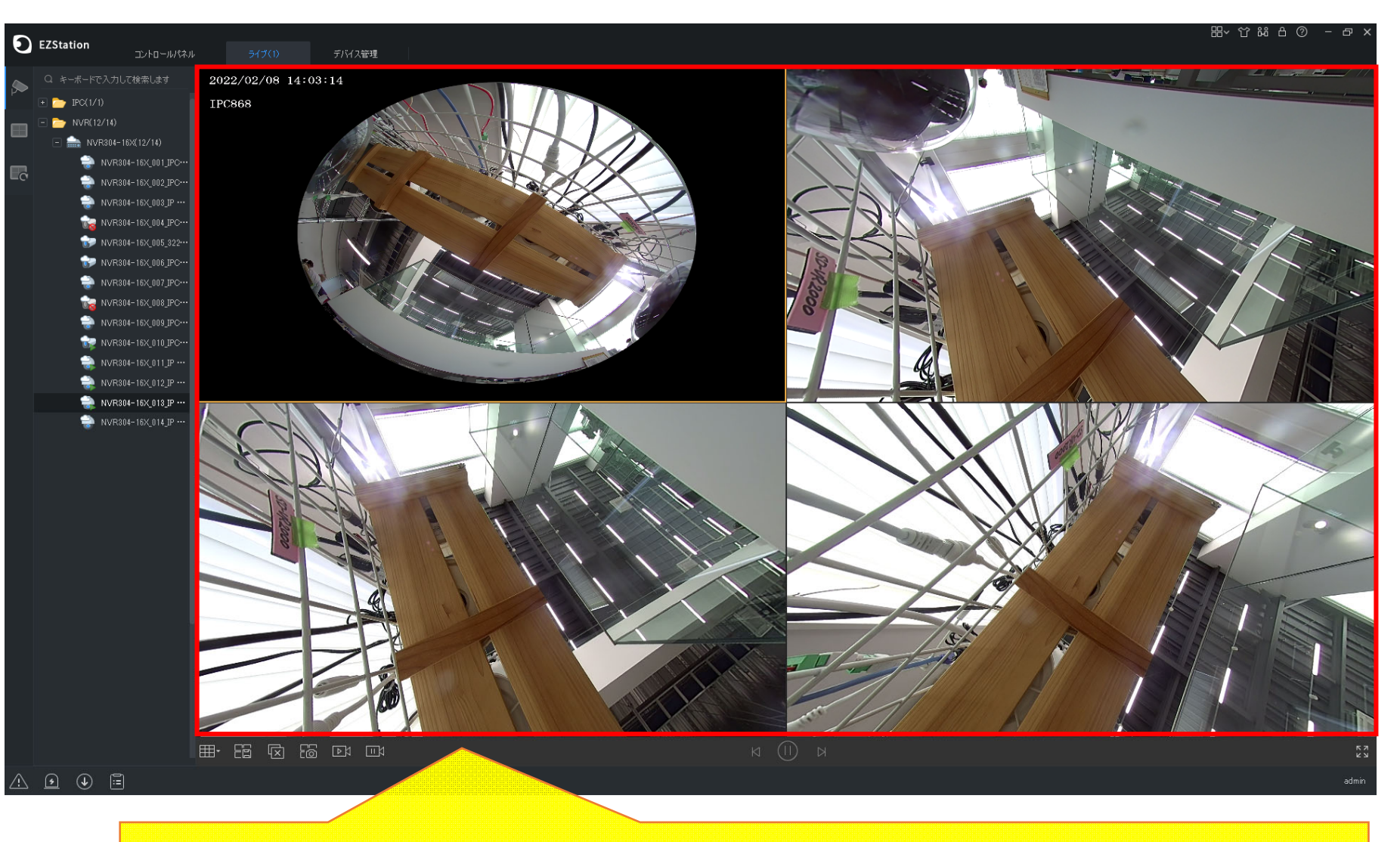

### カメラ画面にNVR接続カメラのライブ映像が表示されれば、共有設定完了です。